# **Nokia 6820 User Guide**

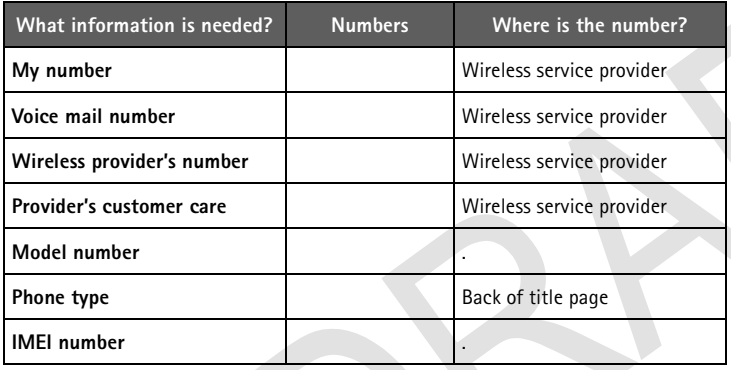

#### **LEGAL INFORMATION PART NO. 9310322, ISSUE NO. 1**

Copyright © 2003 Nokia. All rights reserved.

### $CE168$

Nokia, Nokia Connecting People, Nokia 6820a, Nokia 6820b, Pop-Port, and the Nokia Original Enhancements logos are trademarks or registered trademarks of Nokia Corporation. Other company and product names mentioned herein may be trademarks or trade names of their respective owners.

Printed in Canada 12/2003.

Nokia tune is a sound mark of Nokia Corporation.

Bluetooth is a registered trademark of Bluetooth SIG, Inc.

US Patent No 5818437 and other pending patents. T9 text input software Copyright (C) 1997-2003. Tegic Communications, Inc. All rights reserved.

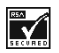

Includes RSA BSAFE cryptographic or security protocol software from RSA Security.

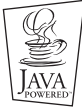

Java is a trademark of Sun Microsystems, Inc.

The information contained in this user guide was written for the Nokia 6820 product. Nokia operates a policy of ongoing development. Nokia reserves the right to make changes to any of the products described in this document without prior notice.

UNDER NO CIRCUMSTANCES SHALL NOKIA BE RESPONSIBLE FOR ANY LOSS OF DATA OR INCOME OR ANY SPECIAL, INCIDENTAL, AND CONSEQUENTIAL OR INDIRECT DAMAGES HOWSOEVER CAUSED. THE CONTENTS OF THIS DOCUMENT ARE PROVIDED "AS IS." EXCEPT AS REQUIRED BY APPLICABLE LAW, NO WARRANTIES OF ANY KIND, EITHER EXPRESS OR IMPLIED, INCLUDING, BUT NOT LIMITED TO, THE IMPLIED WARRANTIES OF MERCHANTABILITY AND FITNESS FOR A PARTICULAR PURPOSE, ARE MADE IN RELATION TO THE ACCURACY AND RELIABILITY OR CONTENTS OF THIS DOCUMENT. NOKIA RESERVES THE RIGHT TO REVISE THIS DOCUMENT OR WITHDRAW IT AT ANY TIME WITHOUT PRIOR NOTICE.

#### **EXPORT CONTROLS**

This device contains commodities, technology, or software exported from the United States in accordance with the Export Administration regulations. Diversion contrary to U.S. or Canadian law is prohibited.

#### **FCC/INDUSTRY CANADA NOTICE**

Your device may cause TV or radio interference (for example, when using a telephone in close proximity to receiving equipment). The FCC or Industry Canada can require you to stop using your telephone if such interference cannot be eliminated. If you require assistance, contact your local service facility. This device complies with part 15 of the FCC rules. Operation is subject to the condition that this device does not cause harmful interference.

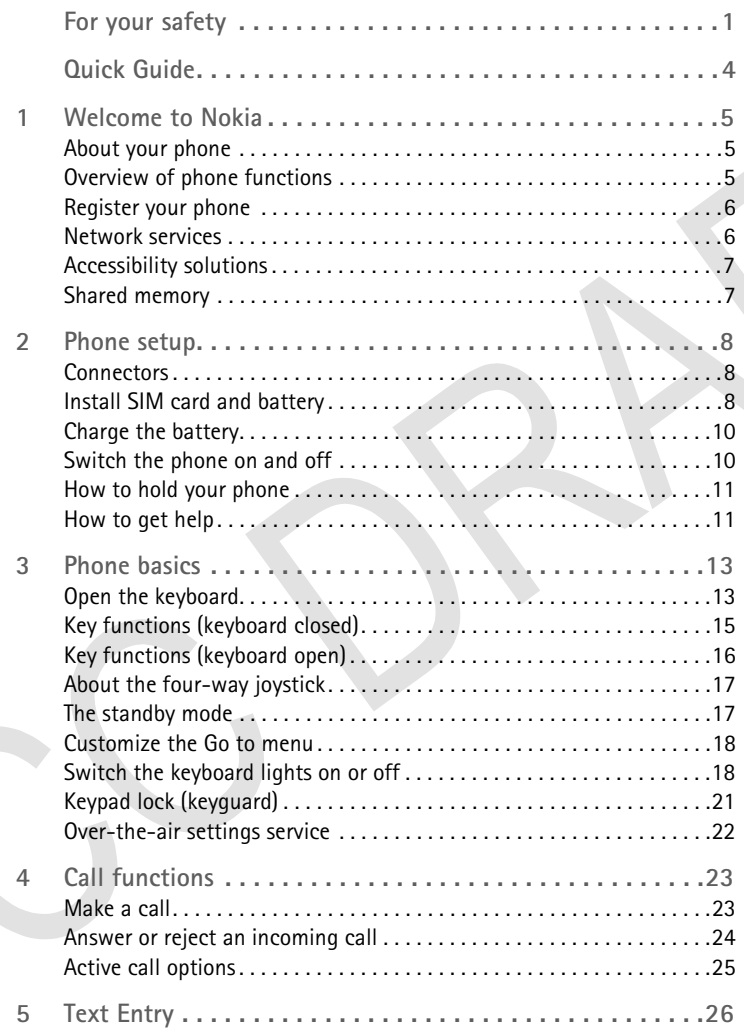

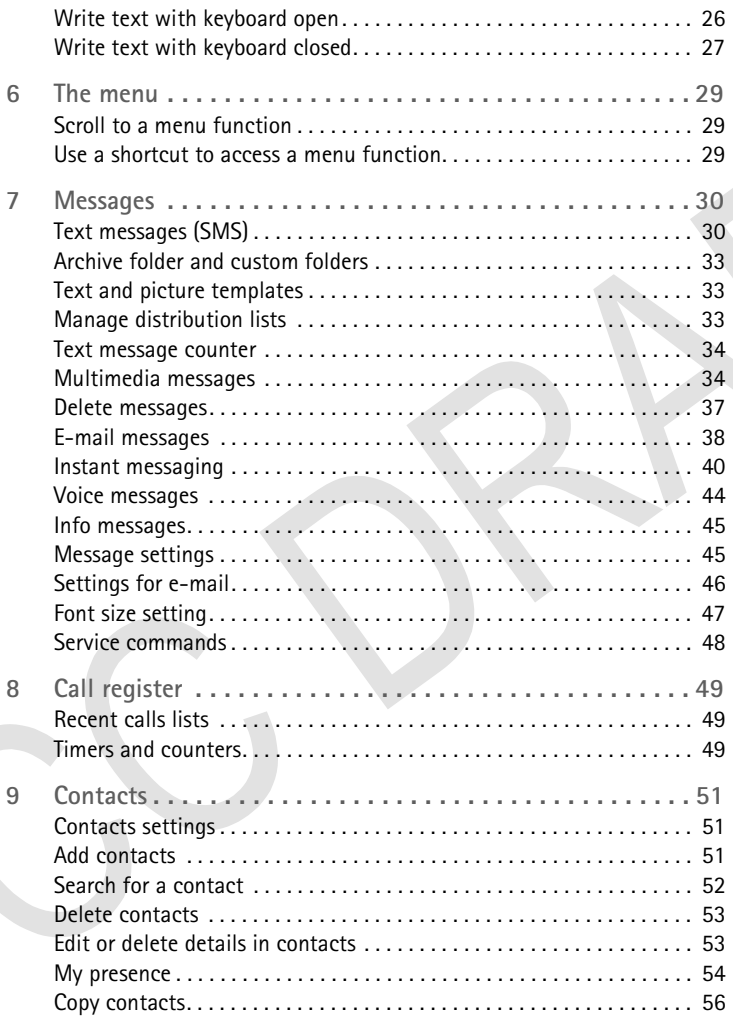

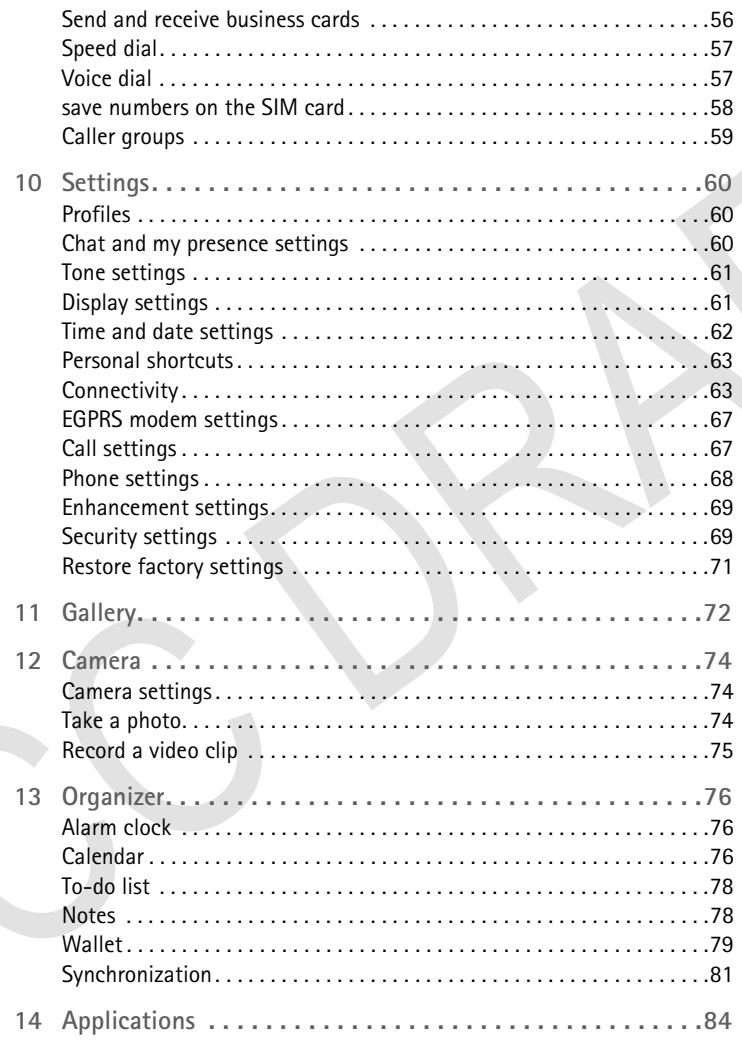

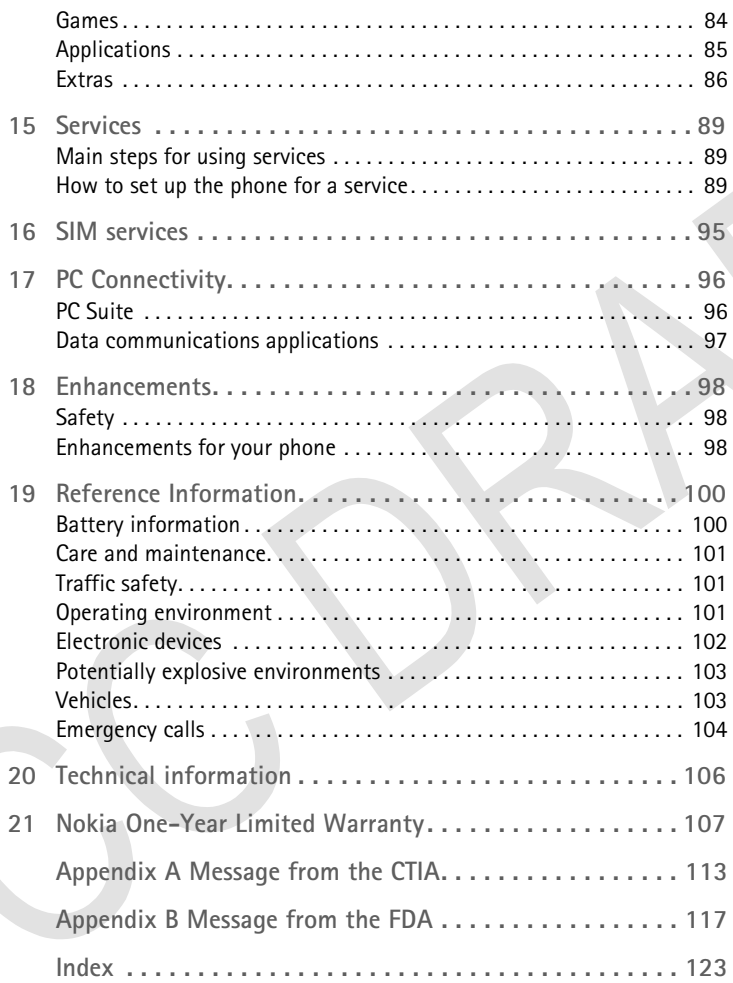

# **For your safety**

Read these simple guidelines. Not following them may be dangerous or illegal. Read the complete user guide for further information.

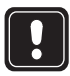

#### **SWITCH ON SAFELY**

Do not switch the phone on when wireless phone use is prohibited or when it may cause interference or danger.

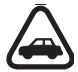

#### **ROAD SAFETY COMES FIRST**

Obey all local laws. Always keep your hands free to operate the vehicle while driving. Your first consideration while driving should be road safety.

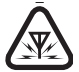

#### **INTERFERENCE**

All wireless phones may be susceptible to interference, which could affect performance.

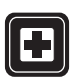

#### **SWITCH OFF IN HOSPITALS**

Follow any restrictions. Switch the phone off near medical equipment.

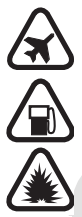

#### **SWITCH OFF IN AIRCRAFT**

Follow any restrictions. Wireless devices can cause interference in aircraft.

#### **SWITCH OFF WHEN REFUELING**

Don't use the phone at a refueling point. Don't use near fuel or chemicals.

#### **SWITCH OFF NEAR BLASTING**

Follow any restrictions. Don't use the phone where blasting is in progress.

#### **USE SENSIBLY**

Use only in the normal position as explained in the product documentation. Don't touch the antenna unnecessarily.

#### **QUALIFIED SERVICE**

Only qualified personnel may install or repair this product.

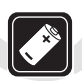

#### **ENHANCEMENTS AND BATTERIES**

Use only approved enhancements and batteries. Do not connect incompatible products.

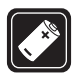

#### **ENHANCEMENTS**

Use only approved enhancements. Do not connect incompatible products.

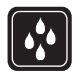

#### **WATER-RESISTANCE**

Your phone is not water-resistant. Keep it dry.

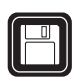

#### **BACK-UP COPIES**

Remember to make back-up copies or keep a written record of all important information stored in your phone.

#### **CONNECTING TO OTHER DEVICES**

When connecting to any other device, read its user guide for detailed safety instructions. Do not connect incompatible products.

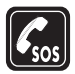

#### **EMERGENCY CALLS**

Ensure the phone is switched on and in service. Select **End** as many times as needed to clear the display and return to the main screen. Enter the emergency number; then select **Send**. Give your location. Do not end the call until given permission to do so.

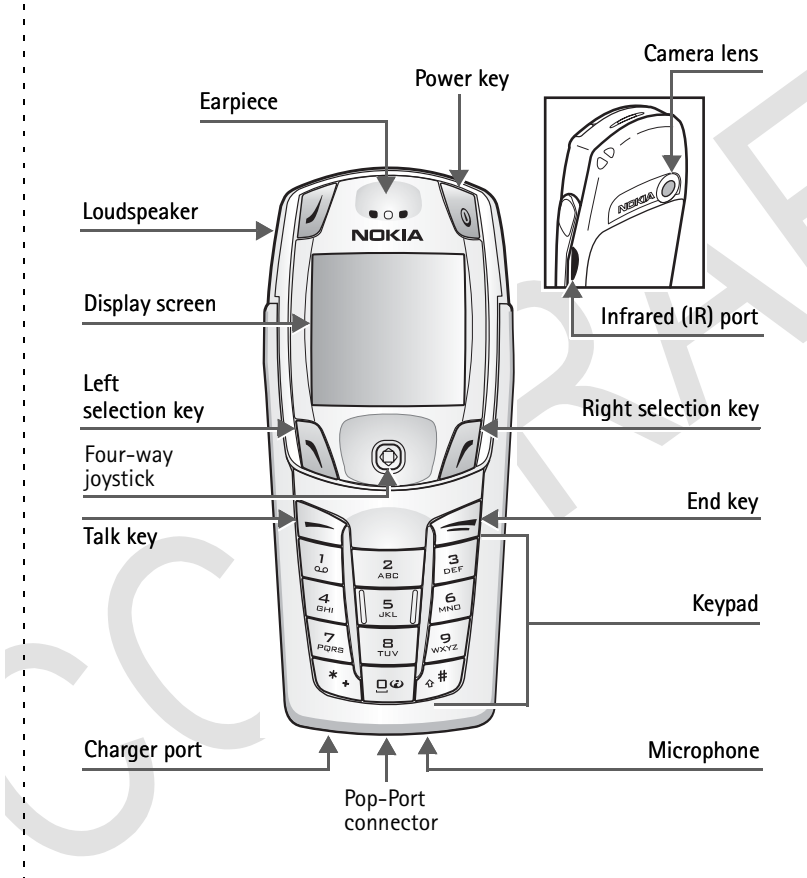

H

# **Quick Guide**

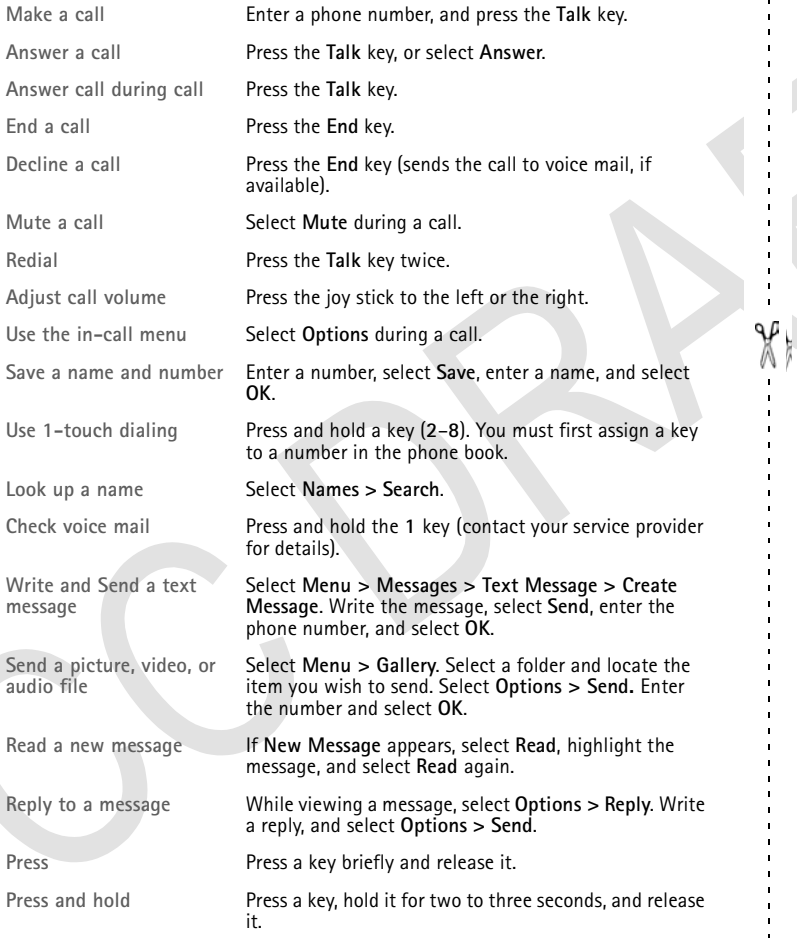

í.

# **1 Welcome to Nokia**

Congratulations on your purchase of the Nokia 6820 mobile phone.

### **• ABOUT YOUR PHONE**

The Nokia 6820 phone comes in two model types—the Nokia 6820a phone and the Nokia 6820b phone. The Nokia 6820a phone is approved for use in use in GSM 900, 1800, and 1900 networks. The Nokia 6820b phone is approved for use in GSM 850, 1800, and 1900 networks.

To view your model type, refer to the information label under the battery. For for more information about where this label is located, see "Find the information label" on page 11.

### **• OVERVIEW OF PHONE FUNCTIONS**

Your Nokia 6820 phone provides many useful functions, such as the calendar, clock, alarm clock, and built-in camera. Your phone also has the following features:

**Messaging keyboard**—provides a complete keyboard designed for easy text writing. With the keyboard closed, you can use all of the phone functions. When you open the keyboard, you have a full messaging keyboard.

**Speakerphone**—allows you to activate the loudspeaker during a call. To activate the speakerphone, select **Loudsp**. To deactivate the speakerphone during a call, select **Handset**.

**EDGE (enhanced data rates for GSM evolution)—**allows you to use EDGE packet transmission networks for faster connections than GPRS.

**XHTML browser—**allows you to retrieve and view colorful and rich graphical content from web servers.

**Instant messaging—**lets you send short text messages that are immediately delivered to online users.

**Presence-enhanced messaging—**lets you share your availability information with colleagues, family, and friends.

**E-mail**—lets you write, send, and retrieve e-mail from your e-mail account.

**MMS (multimedia messaging service)**—lets you send and receive multimedia messages containing text, pictures, sound or video clips to and from compatible devices. You can save the pictures and ringing tones for your phone.

**GPRS (general packet radio service)**—allows your phone to send and receive data over a mobile network. Applications such as WAP, MMS and SMS messaging, and Java™ may use GPRS.

**Polyphonic sound**—consists of several sound components that are played at the same time. The phone has sound components from over 40 instruments and can play up to 16 instruments at the same time. The phone supports scalable polyphonic MIDI (SP-MIDI) format.

**J2METM (Java 2 Micro Edition) support**—lets you play the included Java applications and games and supports many applications and games that you can download.

**OTA (over-the-air) settings service**—allows you to receive WAP, MMS, GPRS and other wireless service settings directly as an OTA message. You only need to save the settings on your phone. For more information on the availability of the settings, contact your network operator, service provider or the nearest authorized Nokia dealer.

### **• REGISTER YOUR PHONE**

Make sure to register your phone at **www.warranty.nokiausa.com** or 1-888-NOKIA-2U (1-888-665-4228).

From time to time, Nokia updates this user guide to reflect changes. The latest version may be available at **www.nokia.com/us**.

Also, an interactive tutorial may be available at **www.nokiahowto.com**.

### **• NETWORK SERVICES**

The Nokia 6820 phone supports WAP 2.0 protocols (HTTP and SSL) that run on TCP/IP protocols. Some features of this phone, such as MMS, browsing, e-mail, IM (instant messaging), presence-enhanced contacts, remote SyncML, and content downloading using the browser or over MMS, require network support for these technologies.

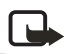

**Note:** Only devices that offer compatible multimedia message or e-mail features can receive and display multimedia messages. Multimedia message objects may contain viruses or otherwise be harmful to your device or PC. Do not open any attachment if you are not sure of the trustworthiness of the sender.

A number of features included in this guide are network services. These are special services that you arrange through your wireless service provider. Before you can take advantage of these network services, you must subscribe to them through your service provider and obtain instructions for their use from your service provider.

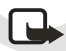

**Note:** Some networks may not support all language-dependent characters and/or services.

### **• ACCESSIBILITY SOLUTIONS**

Nokia is committed to making mobile phones easy to use for all individuals. Nokia maintains an Internet site that is dedicated to accessibility solutions. For more information about phone features, enhancements, alternate format user guides, and other Nokia products designed with your needs in mind, visit the Website at **www.nokiaaccessibility.com** or call 1-888-665-4228. This user guide is available in alternate formats, such as *braille*, *large print*, *audiocassette*, and *e-text* (documents on disk, in Microsoft Word or WordPerfect format).

### **• SHARED MEMORY**

The following features in this phone may share memory: contacts, text, IM and multimedia messages, e-mails, voice tags and SMS distribution lists, images, ringing tones, video and sound clips in gallery, camera, calendar, to-do notes, Java games, applications, and the notes feature. Using these features may reduce the memory available for other features sharing memory. This is especially true with heavy use of any of the features (although some of the features may have a certain amount memory specially allotted to them in addition to the amount of memory shared with other features). For example, saving many images may take all of the shared memory and your phone may display a message that the memory is full. In this case, delete some of the information or entries stored in the shared memory features before continuing.

# **2 Phone setup**

### **• CONNECTORS**

- 1 Connector for battery charger<br>2 Pop-Port<sup>TM</sup> connector for head
- Pop-Port<sup>TM</sup> connector for headsets, data cable and other accessories.
- **3** Connector for microphone

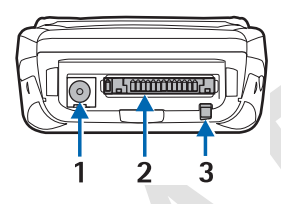

### **• INSTALL SIM CARD AND BATTERY**

Keep all SIM cards out of the reach of small children. For availability and information on using SIM card services, contact your SIM card vendor. This may be the service provider, network operator, or other vendor.

The SIM card and its contacts can be easily damaged by scratches or bending, so be careful when handling, inserting, or removing the card.

Before installing the SIM card, always make sure that the phone is switched off and disconnected from any enhancement; then remove the battery.

**1** With the back of the phone facing you, push the back cover release button (1) and, at the same time, lift the back cover off the phone (2).

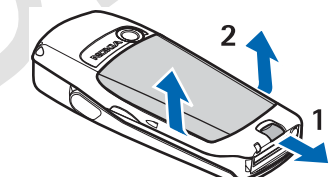

**2** Slide the battery into the cover (3) until you hear it click into place.

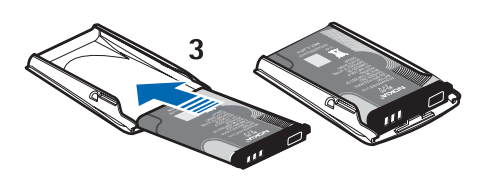

- **3** To release the SIM card holder, slide the card holder backwards (4), and open it by lifting it up (5).
- **4** Insert the SIM card into the SIM card holder (6). Make sure that the SIM card is properly inserted and that the golden contact area on the card is facing downwards.

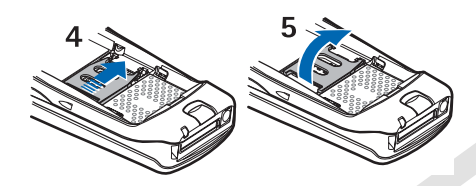

**5** Close the SIM card holder (7) and slide it back into place (8).

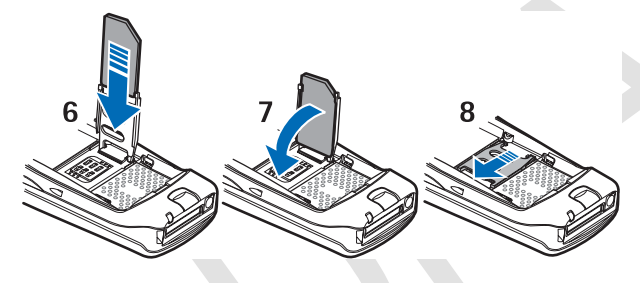

**6** Direct the back cover towards the locking catches on the front cover (9), and slide the back cover until it locks into place (10).

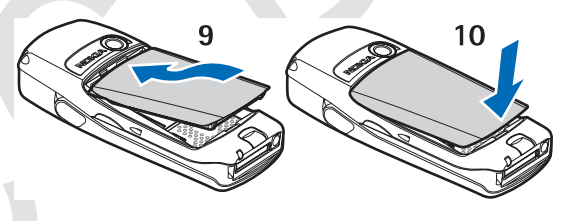

### **• CHARGE THE BATTERY**

- **1** Connect the lead from the charger to the socket on the bottom of your phone.
- **2** Connect the charger to a wall socket. **Charging** is displayed briefly if the phone is switched on. If the battery is completely discharged, it may take a few moments before the charging indicator appears on the display or before any calls can be made.

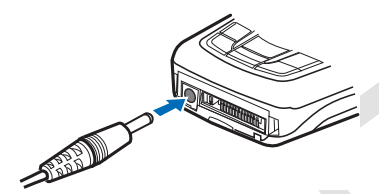

You can use the phone while the charger is connected.

Charging time depends on the charger and the battery used. For example, charging a BL-5C battery with the ACP-12 travel charger takes about 1hour and 26 minutes while the phone is in the standby mode.

### **• SWITCH THE PHONE ON AND OFF**

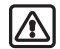

**Warning:** Do not switch the phone on when wireless phone use is prohibited or when it may cause interference or danger.

To switch on the phone, select and hold the **Power** key.

- If the phone prompts you for a PIN code or a security code, key in the code and select **OK**.
- If the phone displays **Insert SIM card**, even though the SIM card is properly inserted, or **SIM card not supported**, contact your network operator or service provider. Your phone does not support 5-V SIM cards and the card may need to be changed.

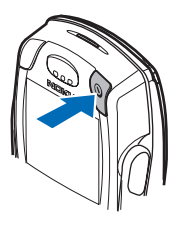

### **• HOW TO HOLD YOUR PHONE**

Hold the phone as shown.

**TIPS ON EFFICIENT OPERATION**: Your phone has a built-in antenna. As with any other radio transmitting device, do not touch the antenna unnecessarily when the phone is switched on. Contact with the antenna affects call quality and may cause the phone to operate at a higher power level than otherwise needed. Not touching the antenna area during a phone call optimizes the antenna performance and the talk time of your phone.

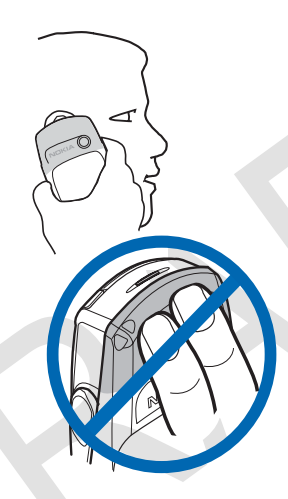

### **• HOW TO GET HELP**

If you need help, Nokia Customer Care is available for assistance.

### **Find the information label**

We recommend that you obtain the label information so it can be available if you call. This information is on the back of the phone, beneath the battery.

- The international mobile equipment identity (IMEI)
- The phone model type.

Information label

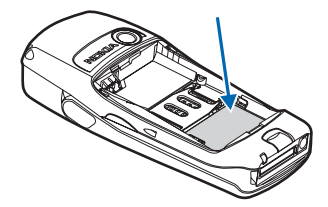

### **Contact Nokia**

Please have your phone or enhancement with you when place the call.

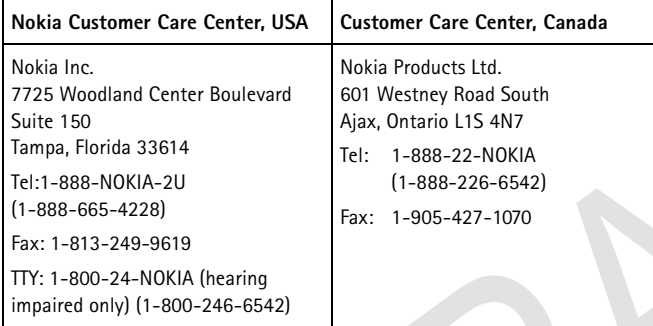

# **3 Phone basics**

Your phone can be used with the keyboard closed or the keyboard open.

### **• OPEN THE KEYBOARD**

**1** Hold the phone with both hands, and open the keyboard as shown.

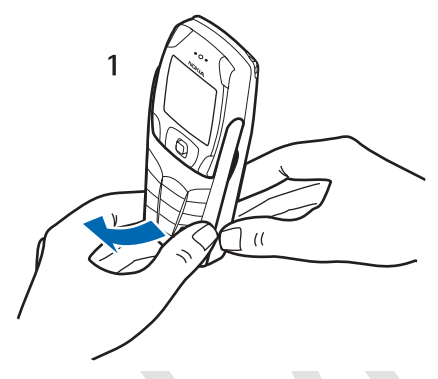

**2** Extend the keyboard until you hear it click into place.

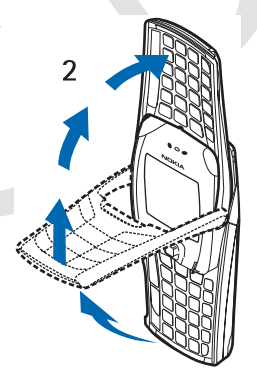

**3** Turn the phone to a horizontal position and hold is as shown.

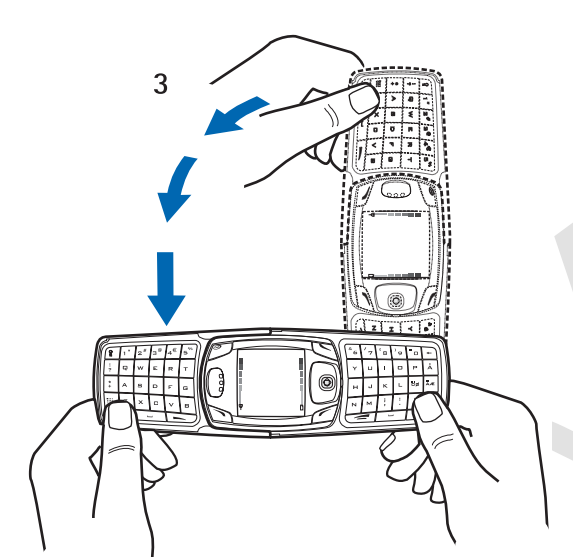

### **• KEY FUNCTIONS (KEYBOARD CLOSED)**

- **1 Power** key ( $\mathcal{Q}$ ) switches the phone on and off. When the keypad is locked, it turns the phone display lights on for about 15 seconds.
- **2 Left selection** key—Keyboard open ( $\sqrt{}$ )-becomes **Left selection** key when the keyboard is open. This key has no function when the keyboard is closed.
- **3 Left selection** key ( ) and **right selection** key  $(\ell)$  – provides a variety of functions that are indicated in guiding text on the display above the keys.
- 4 Four-way joystick ( $\circled{0}$ )-moves in four directions and selects the active menu option when pressed. For details, see "About the four-way joystick" on page 17.
- **5 Send** key  $(\sim)$ -Dials a phone number and answers a call. In the standby mode it accesses the list of most recently called numbers.
- **6 End** key (**2** )—ends an active call or exits from the current function.
- **7** Typing keys—enters numbers and characters.

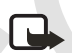

**Note:** Some phones may not display the Internet symbol on the (**0**) key.

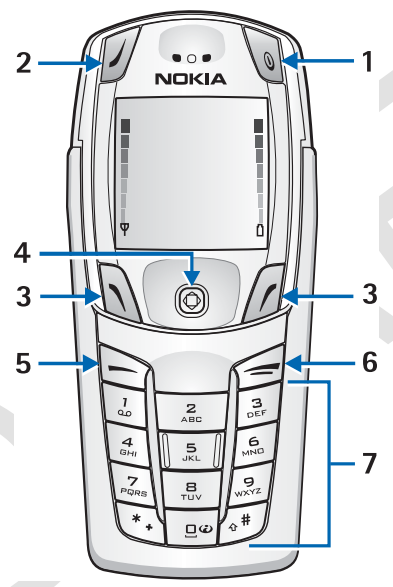

### **• KEY FUNCTIONS (KEYBOARD OPEN)**

When the keyboard is opened, the display graphics rotate 90 degrees and the **Left**, **Middle**, and **Right** selection keys change positions. The guiding text above the **Left** and **Right** selection keys does not change.

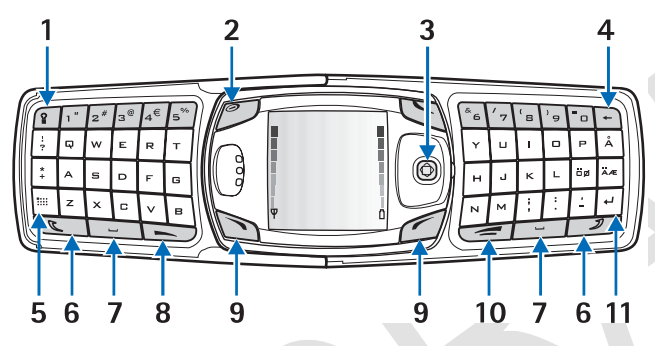

- **1 Keyboard light** key  $(\sqrt{2})$ —switches the keyboard light on or off to provide additional lighting.
- **2 Power** key  $(\mathbb{Q})$ —switches the phone on and off.
- **3** Four-way joystick  $(Q)$ ) moves in four directions and selects the displayed menu option. (See illustration.)
- **4 Backspace** key  $(\neg)$ –deletes characters.
- **5 Character** key ( $\Box$ ) opens a set of characters and symbols during text writing.
- **6 Shift** keys  $(\sqrt{2})$  and  $(\sqrt{2})$  –enters upper case letters and symbols. You can either press the **Shift** key first and then the desired key or press both keys at the same time.
- **7 Space bar** keys  $(\Box \Box)$  and  $(\Box)$  = nters a space.
- **8 Send** key ( $\Box$ )—dials a phone number and answers a call. In the standby mode it shows the list of most recently called numbers.
- **9 Left selection** key ( ) and **Right selection** key (  $\angle$  )—selects the menu option shown in the guiding text displayed above the key.
- 10 **End** key ( $\leq$ ) ends an active call or exits from a function.
- **11 Enter** key  $(\sqrt{u})$  -starts a new line when writing text.

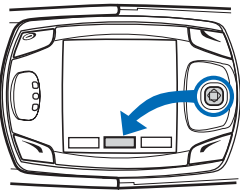

### **• ABOUT THE FOUR-WAY JOYSTICK**

The four-way joystick provides a variety of functions:

- Allows you to scroll through lists.
- Moves the cursor up and down, right and left when writing text, using the calendar, and in some game applications.
- Selects the active menu item when pressed briefly (or confirms a selection).
- Adjusts the volume when moved to the left (to decrease volume) or to the right (to increase volume) during a call.
- Activates the camera when pressed moved up in the standby mode.
- Opens the text editing screen to write a text message when moved to the left in the standby mode.
- Opens the calendar when moved to the right in the standby mode.
- Opens the contacts list when moved down in the standby mode.

### **• THE STANDBY MODE**

When the phone is ready for use (the keyboard can be either closed or open), and you have not keyed in any characters, the phone is in the standby mode.

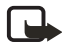

**Note:** For descriptions of the screen icons, see "Icons in the standby mode" on page 19.

- **1 Network**—shows the name of the network or the operator logo to indicate in which cellular network the phone is currently being used.
- **2 Signal strength**—shows the signal strength of the cellular network at the current location. The higher the bar, the stronger the signal.
- **3 Battery charge**—shows the battery charge level. The higher the bar, the more power in the battery
- **4 Go to** option**—**shows the **Left selection** key menu option.
- **5 Menu** option—shows the joystick menu option.
- **6 Names** option—shows the **Right selection** key menu option. The default is **Names**, which accesses the **Contacts** menu. This option may also be an operator specific key or an option you have set up for the **Right selection** key. For more information see "Personal shortcuts" on page 63.

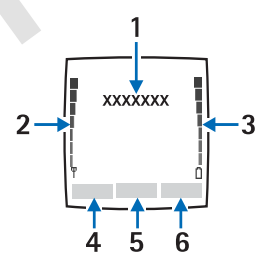

### **• CUSTOMIZE THE GO TO MENU**

Use these steps to customize the **Go to** menu.

- **1** select **Go to** to view the list of available functions that you can add to your personal shortcut list.
- **2** select **Options** and select from the following options: **Select options**—to view the list of functions you can add. Scroll to the desired function and select **Mark** to add it to the shortcut list. To remove a function from the list, select **Unmark**.

**Organize—**to rearrange the functions on the list. Select the desired function and select **Move**; then select the location where you want to move the function.

**3** If you unintentionally deleted content from the **Go to** menu, select **Add** to add a function.

### **• SWITCH THE KEYBOARD LIGHTS ON OR OFF**

When you open the keyboard, the main display is lit, but the keyboard lights do not automatically illuminate. To turn on the keyboard lights, press the **Keyboard light** key  $\boxed{\mathbb{S}}$ , located on the top left corner of the keyboard. The keyboard lights are switched off after a certain time, but they are turned on again as soon as you press any key. To switch the keyboard lights off, press the **Keyboard light** key or close the keyboard.

#### **Screensaver**

With the keyboard closed, the phone automatically activates a screensaver while in the standby mode. This occurs after a certain length of time when none of the phone functions have been used. For more information on the display, see "Display settings" on page 61.

### **Wallpaper**

You can set your phone to display a background picture as wallpaper when the phone is in the standby mode. For information on customizing your wallpaper, see "Display settings" on page 61.

### **Icons in the standby mode**

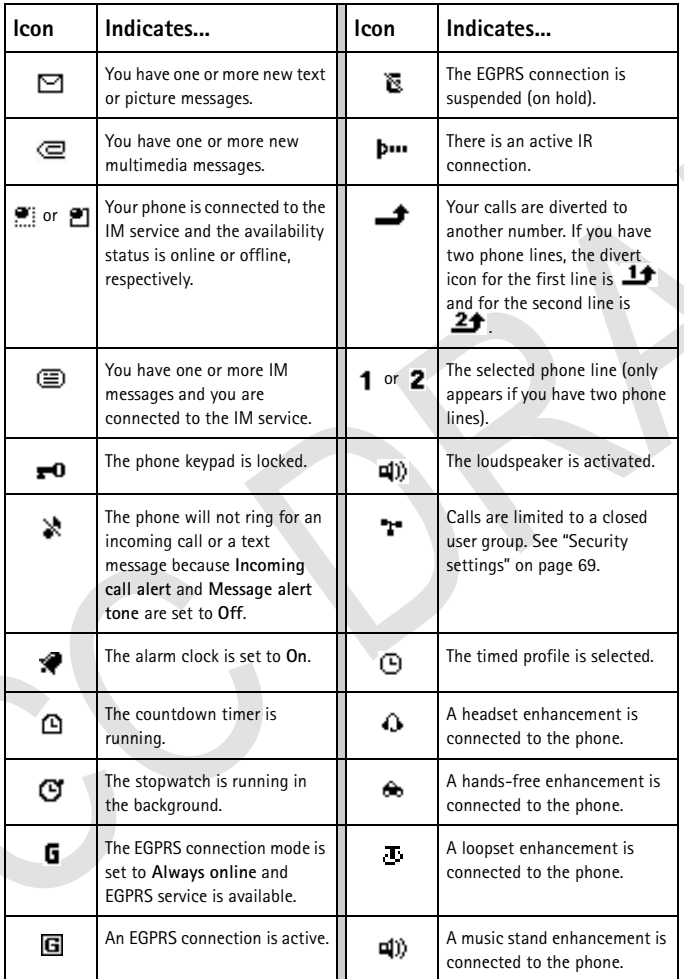

### **Icons in the standby mode**

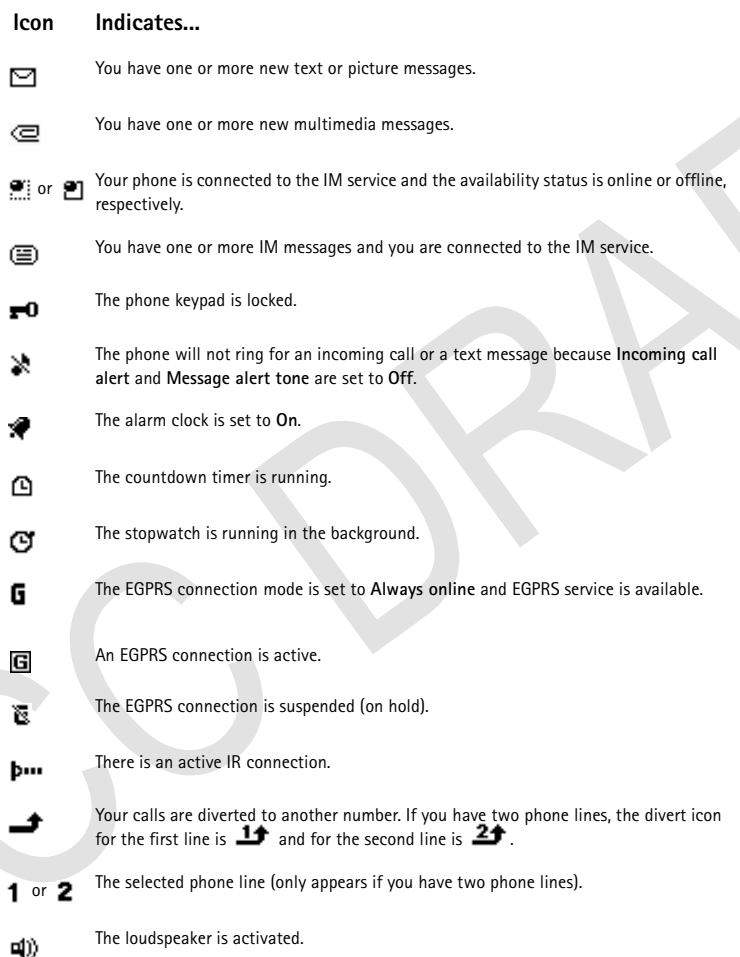

J.

#### **Icon Indicates...**

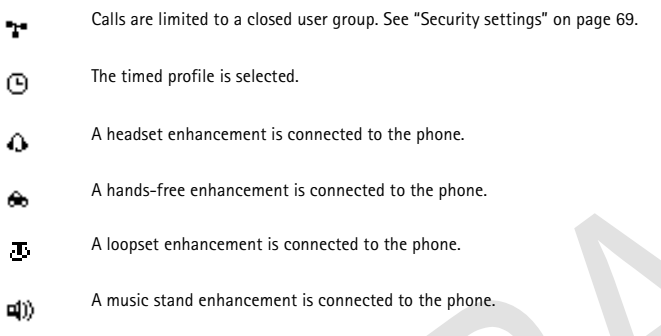

### **• KEYPAD LOCK (KEYGUARD)**

The keyguard feature locks the keypad to prevent the keys from being accidentally pressed. You can lock the keypad only when the keyboard is closed.

Security keyguard is an additional feature that allows you to set up a code to unlock your phone before use. For information on security keyguard, see "Phone settings" on page 68.

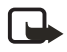

**Note:** When keyguard is on, calls may be possible to the emergency number programmed into your phone. Key in the emergency number and press the **Send** key  $\blacksquare$ . The number is displayed only after you have keyed in its last digit.

#### **LOCK THE KEYPAD**

- In the standby mode, select **Menu**; then press the **\*** key within 1.5 seconds.
- To lock the keypad during a call, select **Options > Lock Keypad**.
- To answer a call when keyguard is on, press the **End** key. During the call, the phone can be operated normally. When you end or reject the call, the keypad automatically locks.

#### **UNLOCK THE KEYPAD**

Select **Unlock**; then press the **\*** key within 1.5 seconds, or open the keyboard. The keyguard does not automatically reactivate when you close the keyboard.

### **• OVER-THE-AIR SETTINGS SERVICE**

To use wireless services such as MMS and EGPRS, you need to have proper connection settings on your phone. You may obtain the settings directly as an OTA message, and save them on your phone. For more information on the availability of the settings, contact your network operator, service provider, or the nearest authorized Nokia dealer.

You may be able to receive the connection settings for EGPRS, multimedia messages, synchronization, IM and presence, e-mail, and multi-mode browser.

When you have received the connection settings as an OTA message, **Connection settings received** is displayed.

- To save the settings, select **Options > Save**. If the phone prompts you to enter the PIN code for the settings, key in the PIN code and select **OK**. To obtain the PIN code, contact the service provider that supplies the settings. If no settings have been saved yet, the settings are saved under the first free connection set.
- To view the received settings first, select **Options > View**. To save the settings, select **Save**.
- To discard the received settings, select **Options > Discard**.

To activate the settings, see "Connect to a service" on page 90.

# **4 Call functions**

### **• MAKE A CALL**

You can make a call with the keyboard open or closed. If you open the keyboard, the louspeaker automatically activates.

### **Enter the phone number**

**1** Key in the phone number, including the area code. If you key in an incorrect character, select **Clear** to delete it. To make a call when the keyboard is open, key in the phone number using the number keys.

For international calls, press the **\*** key twice for the international prefix or, if the keyboard is open, press +. (The + character replaces the international access code.) Then key in the country code, the area code (without the leading 0), if necessary, and the phone number.

- **2** Press the **Send** key to call the number.
- **3** Press the **End** key to end the call or to cancel the call attempt.

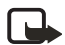

**Note:** To adjust the volume during a call, move the joystick to the right to increase the volume or to the left to decrease the volume.

For more information, see "Active call options" on page 25.

#### **Use the contact list**

- **1** Select **Names > Search** and select a name from the list.
- **2** Choose a phone number for the contact and press the **Send** key.
- **3** Press the **End** key to end the call or to cancel the call attempt.

To search for a name/phone number that you have saved in **Contacts**, see "Search for a contact" on page 52.

### **Last number redial**

In the standby mode, press the **Send** key once to access the list of the last 20 numbers you called or attempted to call. Scroll to the number or name that you want, and press the **Send** key to call the number.

### **Call your voice mailbox**

In the standby mode when the keyboard is closed, press and hold the **1** key, or press the **1** key, then the **Send** key. When the keyboard is open, press and hold the corresponding number key on the keyboard.

If you are prompted to supply a voice mailbox number, key it in and select **OK**. See also "Voice messages" on page 44.

### **Speed dial a phone number**

Before you can use speed dialing you need to assign speed dial numbers. For more information, see "Speed dial" on page 57.

If **Speed dialing** is set to off, press the speed dialing number and then press the **Send** key.

If **Speed dialing** is set to on, press and hold a speed dialing key until the call is started.

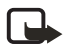

**Note:** To activate speed dialing, select **Menu > Settings > More Settings > Call settings > Speed dialing > On**.

### **• ANSWER OR REJECT AN INCOMING CALL**

Press the **Send** key to answer an incoming call, and press the **End** key to end the call.

Press the **End** key to reject an incoming call.

If you select **Silence**, only the ringing tone is muted. Then, either answer or reject the call.

If a compatible headset with the headset key is connected to the phone, you can answer and end a call by pressing the headset key.

If the **Divert if busy** function has been activated to divert the calls, for example to your voice mailbox, rejecting an incoming call will also divert the call. See "Call settings" on page 67

#### **Caller ID**

When there is an incoming call, the phone shows the caller's name, phone number, or the text **Private number** or **Call**.

If more than one name is found in **Contacts** with the same seven last digits of the phone number as the caller's number, only the phone number will be displayed (if it is available).

If the caller's number has not been saved in **Contacts**, but there is another name saved with the same seven last digits in the phone number as in the phone number of the caller, the phone may display an incorrect name.

### **Call waiting**

During a call, press the **Send** key to answer the waiting call. The first call is put on hold. Press the **End** key to end the active call.

To activate call waiting, see "Call settings" on page 67.

### **• ACTIVE CALL OPTIONS**

Many of the options during a call are dependent on network services. For availability, contact your network operator or service provider.

When you select **Options** during a call, you can select one of the following basic options: **Lock keypad**, **Record**, **End call**, **New call**, **End all calls**, **Contacts**, **Menu**, **Mute** or **Unmute**, **Hold** or **Unhold**, **Private**, **Answer** and **Reject**.

The following options are also available:

**Conference—**allows you to make a conference call that allows up to five people to take part in a conference call. During a call, make a call to a new participant (**New call**). The first call is put on hold. When you have answered the new call, select **Conference** to include the first participant in the call. To have a private conversation with one of the participants, select **Private** and select the participant. To rejoin the conference call after a private conversation, select **Conference**.

**Send DTMF**—sends DTMF (dual tone multifrequency) tone strings, such as passwords or bank account numbers. The DTMF system is used by all touch-tone telephones. Key in the DTMF string, or search for it in contacts. You can key in the wait character (w) and the pause character (p) by repeatedly pressing the **\*** key.

**Swap—**switches between the active call and the call on hold, **Transfer** to connect a call on hold to an active call and to disconnect yourself from the calls.

**Loudspeaker—**activates the loudspeaker during a call. Do not hold the phone to your ear during loudspeaker operation. To activate the loudspeaker, open the keyboard or, if the keyboard is closed, select **Options > Loudspeaker** or select **Loudsp.**, if available.

During a call with the keyboard open, you can select **Handset** to deactivate the loudspeaker or close the keyboard. When the keyboard is closed, select **Options > Handset** or select **Handset**, if available to deactivate the loudspeaker.

The loudspeaker is deactivated automatically when you end a call (or a call attempt), when you connect a compatible hands-free unit or a headset to the phone, or when you close the keyboard.

If you have connected a compatible hands-free unit or a headset to the phone, the **Handset**  option is replaced with **Handsfree** or **Headset** and the selection key **Handset** is replaces with **Handsfr**. or **Headset** respectively.

# **5 Text Entry**

Your phone is specifically designed for easy and comfortable text writing. The easiest way is to write with your thumbs using the messaging keyboard. You can, for example, start writing a message using the keyboard, close the keyboard and continue writing with either traditional or predictive text input. Predictive text input is not available when the keyboard is open.

### **• WRITE TEXT WITH KEYBOARD OPEN**

When the keyboard is open, you can start to write a message in several ways.

- Select **Menu** > **Messages** > **Text messages** > **Create message**.
- To quickly start writing a message, move the joystick to the left in the standby mode.
- Press any of the letter keys in the standby mode (except the pause character *p* or the waiting character *w*) to open **Notes**.

#### **AVAILABLE FUNCTIONS**

The following functions are available when writing text with the keyboard open:

- To insert a number, press a number key. (If you pressing a number key in the standby mode, it initiates a normal call procedure.)
- To switch between the lower and upper case, indicated by  $\begin{array}{|l|} \hline \text{1b-c} \end{array}$ ,  $\begin{array}{|l|} \hline \text{1b-c} \end{array}$  or  $\begin{array}{|l|} \text{1B} \text{C} \end{array}$  on the top left of the display, or to key in symbols, press the **Shift** keys on the keyboard. You can either press a **Shift** key and the desired character consecutively, or press and hold a **Shift** key and the desired letter key at the same time.
- To write in upper case only, press one of the **Shift** keys twice.
- To delete characters from the display, press the **Backspace** key or select **Clear**. Press the **Backspace** key briefly to clear one character at a time. Use a longer keypress to delete characters more quickly.
- To add a space, press one of the **Space** keys at the bottom of the keyboard.
- To create a line break, press the **Enter** key.

#### **TYPING ACCENTED CHARACTERS**

The characters available depend on the language selected in the **Phone language** menu. To type accented characters or symbols that are not printed on the keyboard, do one of the following:

- To access a set of punctuation marks, accented characters, and symbols, press the **Character** key. Scroll through the character set by moving the joystick, and select **Use** to enter the selected character.
- To type an accented character that is not included in the list of special characters under the **Character** key, such as á, press and hold the **Character** key and simultaneously

press "a" repeatedly until the desired accented variant of "a" appears on the display.

### **• WRITE TEXT WITH KEYBOARD CLOSED**

You can use predictive or traditional text input when the keyboard is closed. During writing, predictive text input is indicated by  $\mathbb{R}$  and traditional text input by  $\mathbb{R}$  on the top left of the display. You can change the character case, indicated by  $[1]$   $\mathbf{c}$ ,  $[1]$   $\mathbf{c}$  or  $[1]$   $\mathbf{f}$ , by pressing the # key. The number mode is indicated by **FPET**, and you can change between the letter and number modes by pressing and holding the **#** key.

#### **Set predictive text on or off**

When writing text, select **Options > Dictionary**.

To set the predictive text input on, select a language from the dictionary options list. Predictive text input is only available for the languages on the list.

To revert to traditional text input, select **Dictionary off**.

To quickly set the predictive text input on or off when writing text, press the **#** key twice, or press and hold **Options**.

#### **Predictive text**

You can key in any letter with a single keypress. Predictive text is based on a built-in dictionary to which you can also add new words. For more instructions for writing text, see "Tips for writing text" on page 28.

**1** Start writing a word using the **2**–**9** keys.

Press each key once for one letter. The word may change after each keystroke. For example, to write Nokia with the English dictionary selected, press the **6** key once for *N*, the **6** key once for *o*, the **5** key once for *k*, the **4** key once for *i*, and the **2** key once for *a*. To insert a number while in letter mode, press and hold the desired number key.

- **2** When you have finished writing the word and it is correct, confirm it by pressing the **0** key to add a space or by moving the joystick to the right.
- **3** If the word is not the one you are looking for, press the **\*** key repeatedly or select **Options > Matches**.
- **4** When the word you want appears, confirm it. If the ? character appears after the word, the word that you intended to write is not in the dictionary.
- **5** To add a word to the dictionary, select **Spell**, key in the word (traditional text input is used) and select **Save**.

When the dictionary becomes full, the new word replaces the oldest one that was added.

**6** Start writing the next word.

#### **COMPOUND WORDS**

Key in the first part of the word and confirm it by moving the joystick to the right. Write the last part of the word and confirm it by moving the joystick to the right.

### **Traditional text input**

Press a number key **1**–**9**, repeatedly until the desired character appears. Not all characters available under a number key are printed on the key. The characters available depend on the language selected in the **Phone language** menu.

To insert a number while in letter mode, press and hold the desired number key.

- If the next letter you want is located on the same key as the present one, wait until the cursor appears, or move the joystick to the right, and then key in the letter.
- 'The most common punctuation marks and special characters are available under the **1** key.

### **Tips for writing text**

The following functions may also be available for writing text in predictive or traditional input:

- To insert a space, press the **0** key.
- To move the cursor to the right, left, up or down, move the joystick respectively.
- To delete a character from the display, select **Clear**. Press and hold **Clear** to delete the characters more quickly. To delete all the characters simultaneously when writing a message, select **Options > Clear text**.
- To insert a word that is not in the dictionary when using predictive text input, select **Options > Insert word**. Write the word using traditional text input and select **Save**. The word is also added to the dictionary.
- To insert a special character when using traditional text input, press the **\*** key or when using predictive text input, press and hold the **\*** key, or select **Options > Insert symbol**. Move the cursor with the joystick to a character, and select **Use** to select it.
- You can also scroll to a character by pressing the **2**, **4**, **6**, and **8** keys, and select it by pressing the **5** key.

The following options are available when writing text messages:

- To insert a phone number while in letter mode, select **Options > Insert number**. Key in the number or select **Search** to search for it in **Contacts**. When done, select **OK**.
- To insert a name from **Contacts**, select **Options > Insert contact**. To insert a phone number or a text item attached to the contact name, select **Options > View details**.

# **6 The menu**

Your phone offers you an extensive range of functions that are grouped into menus. Most of the menu functions include Help text. To view the Help text, scroll to the menu function you want and wait 15 seconds. To exit the help text, select **Back**.

You can view the main menu as a grid of icons or in list view. To change the menu view, see "Display settings" on page 61

### **• SCROLL TO A MENU FUNCTION**

- **1** To access the menu, select **Menu**.
- **2** Scroll through the menu by moving the joystick up or down (or right and left if the grid menu is selected), and press the joystick to select a highlighted menu item. .
- **3** If the menu contains submenus, select the one you want.
- **4** If the selected submenu contains further submenus, repeat step 3.
- **5** Select the setting of your choice.
- **6** Select **Back** to return to the previous menu level, and **Exit** to exit the menu.

### **• USE A SHORTCUT TO ACCESS A MENU FUNCTION**

The menus, submenus, and setting options are numbered, and you can access most of them by using their shortcut numbers. The shortcut numbers are located in the upper corner of each menu.

Select **Menu**; then within 2 seconds, press the number key or keys associated with the numbered menu function you'd like to view or activate. To access menu functions in menu 1, press **Menu-1** and then key in the rest of the desired shortcut number. select **Back** to return to the previous menu level, and **Exit** to exit the menu.

# **7 Messages**

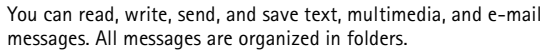

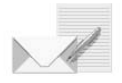

Before you can send any text, picture or text (SMS) e-mail messages, you need to save your message centre number, see "Message settings" on page 45. The default setting of the multimedia message service is generally on.

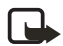

**Note:** When sending messages using the SMS network service, your phone may display "**Message sent**". This is an indication that the message has been sent by your phone to the message centre number programmed into your phone. This is not an indication that the message has been received at the intended destination. For more details about SMS services, check with your service provider.

The appearance of a multimedia message may vary depending on the receiving device.

### **• TEXT MESSAGES (SMS)**

You can use SMS (Short Message Service) to send and receive multi-part messages that consist of several ordinary text messages. Invoicing is typically based on the number of ordinary messages that are required for a multi-part message. This feature requires network services. See your service provider for more information.

Your phone allows you to send text messages beyond the normal 160-character limit. If your message exceeds 160 characters, it is sent as a series of two or more messages. In the navigation bar, you can see the message length indicator counting backwards from 160. For example, 10 (2) means that you can still add 10 characters for the text to be sent as two messages.

Using special (Unicode) characters, such as ë, â, á, ì, takes up more space. If there are special characters in your message, the indicator may not show the message length correctly. Before the message is sent, the device tells you if the message exceeds the maximum length allowed for one message. You can cancel sending by pressing **Cancel** or you can save the message in the inbox

You can also send and receive text messages that contain pictures. This feature must be supported by your network services or service provider. Only phones that offer picture message features can receive and display picture message.

The text messages function uses shared memory. For more information, see "Shared memory" on page 7.

### **Write and send a message**

In the standby mode, you can move the joystick to the left to start writing a message quickly.

The *number of available characters /the current part number* of a multi-part message are shown on the top right of the display (such as **120/2**).

- **1** Select **Menu > Messages > Text messages > Create message**.
- **2** Key in your message.
- **3** To send the message, press the **Send** key.
- **4** Enter the recipient's phone number or search for it in **Contacts**, and select **OK.**

### **Options when sending a message**

After you have written a message, select **Options > Sending options** to choose from the following options:

**Send to many**—to send a message to several recipients. When you have sent the message to all the intended recipients, select **Done**.

**Send to list**—to send a message using a distribution list.

**Sending profile**—to send a message using a message profile.

### **Write and send SMS e-mail**

Before you can send an e-mail using SMS, you need to save the settings for sending e-mail. For availability and subscription to the e-mail service, contact your network operator or service provider.

- **1** Select **Menu > Messages > Text messages > Create SMS e-mail**.
- **2** Key in the recipient's e-mail address or search for it in **Contacts**, and select **OK**.
- **3** If you wish, you can key in a subject for the e-mail and select **OK**.
- **4** Key in the e-mail message. The total number of characters that you can key in is shown on the top right of the display. The e-mail address and subject are included in the total number of characters.

Also see "Text and picture templates" on page 33. Pictures cannot be inserted.

**5** To send the e-mail, press the **Send** key. If you have not saved the settings for sending e-mails, the phone asks for the number of the e-mail server. select **OK** to send the e-mail.

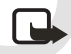

**Note:** When sending e-mails using the SMS network service, your phone may display the words **Message sent**. This is an indication that the e-mail has been sent by your phone to the e-mail server. This is not an indication that the email has been received at the intended destination. For more details about email services, check with your service provider.

### **Read and reply to SMS messages or SMS e-mail**

When you have received a message or an e-mail, the new message icon  $\boxdot$  and the number of new messages followed by **message(s) received** is shown.

The blinking icon  $\Box$  indicates that the message memory is full. Before you can receive new messages, delete some of your old messages from the **Inbox** folder.

- **1** Select **Show** to view the new message. You can also select **Exit** to view it later. Later, you can view the message by selecting **Menu > Messages > Text messages > Inbox**.
- **2** If more than one message has been received, select the one that you want to read. An unread text message is indicated by  $\Box$  in front of it.
- **3** While reading or viewing the message, you can select from a series of basic options, such as **Delete**, **Forward**, **Edit** (as a text message or an e-mail), **Rename**, or **Move**. You can also select one of the following options:

**Copy to calendar—**to copy text from the beginning of the message to your calendar as a memo for the current day.

**Message details—**to view, if available, the sender's name and phone number, the message centre used, and the date and time of receipt.

**Use detail**—to extract numbers, e-mail and Website addresses from the current message.

**Save picture**—(when viewing a picture message), to save the picture in the **Templates** folder.

**4** Select **Reply** to reply to a message. Select **Original text** to include the original message in the reply, or select a standard answer to be included in the reply, or select **Empty screen**.

When replying to an e-mail, confirm or edit the e-mail address and subject first. Then write your reply message.

**5** Press the **Send** key to send the message to the displayed number.

#### **Inbox and sent items folders**

The phone saves incoming text messages in the **Inbox** folder and sent messages in the **Sent items** folder of the **Text messages** submenu.

Text messages that you wish to send later can be saved in the **Archive**, **My folders** or **Templates** folder.

### **• ARCHIVE FOLDER AND CUSTOM FOLDERS**

To organize your messages, move them to the **Archive** folder or add new folders for your messages.

While reading a message, select **Options > Move** and select the folder to which you want to move the message.

To add or delete a folder, select **Menu > Messages > Text messages > My folders**.

- To add a folder, select **Options > Add folder**. If you have not saved any folders, select **Add** to create one.
- To delete a folder, locate the folder that you want to delete and select **Options > Delete folder**.

### **• TEXT AND PICTURE TEMPLATES**

Your phone includes text templates, indicated by  $\equiv$ , and picture templates, indicated by .

To access the template list, select **Menu > Messages > Text messages > Templates**.

- To insert a text template into a message or an e-mail, select **Options > Use template** and select the template you want to insert.
- To insert a picture into a text message, select **Options > Insert picture** and select a picture to view it. Select **Insert** to insert the picture into your message. The icon in the header of the message indicates that a picture has been attached. The number of characters allowed in the message depends on the size of the picture. To view the text and the picture together before sending the message, select **Options > Preview**.

### **• MANAGE DISTRIBUTION LISTS**

If you send messages frequently to a fixed group of people, you can define and save distribution lists. The phone sends the message separately to each recipient on the list, so sending a message using a distribution list may cost more than sending a message to one recipient.

Distribution lists use shared memory. For more information, see "Shared memory" on page 7.

Make sure that each contact you want to add to the distribution lists is already set up in your phone. Use these steps to set up and name distribution lists.

**1** In the standby mode, select **Menu > Messages > Text messages > Distribution lists**. If you have created distribution lists, the current list appears. If you have not yet created a list, **Add** appears.

- **2** To create a distribution list, select **Add** if it's the first list, or select **Options** > **Add** for a new list.
- **3** Key in a name for the list and select **OK**.
- **4** To add names to the list, select the list; then select **View** > **Add** to open Contacts list. Select the desired contact.

Use these steps to manage and edit lists.

- **1** To work with a list, select the list name and select **Options**; then choose from the following options:
	- **Add List—**to create a new list.
	- **Rename List—**to change the name of a list.
	- **Clear List**—to empty the list of names.
	- **Delete List**—to delete the list entirely.
- **2** To view the names on a list, locate the desired list and select **View**. Then choose from the following options:
	- **•** To view the contact information for a recipient, locate the desired name, select **Options > View details**.
	- **•** To delete a recipient from the list, locate the desired name, select **Options > Delete contact**.

If a message fails to be sent to one or more recipients in a distribution list, it is placed in the **Undelivered** folder. To view the messages, select **Undelivered > Options > View list > Delete list** (to delete the **Undelivered** folder) **> View message.**

### **• TEXT MESSAGE COUNTER**

The text message counter shows the number of sent and received text and picture messages. Picture messages may consist of more than one message. You can, for example, view the recipient or sender of the message or view the details of the message.

### **• MULTIMEDIA MESSAGES**

A multimedia message can contain text, one image, sound clip, video clip or a slide. The phone supports multimedia messages that are up to 100 kB in size. If the maximum size is exceeded, the phone may not be able to receive the message. Depending on the network, you may receive a text message that includes an Internet address where you can view the multimedia message. If the message contains an image, the phone scales it down to fit the display area.

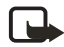

**Note:** This function can be used only if it is supported by your network operator or service provider. Only phones that offer compatible multimedia message features can receive and display multimedia messages.

The multimedia function uses shared memory. For more information, see "Shared memory" on page 7.

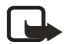

**Note:** If **Allow multimedia reception** is set to **Yes** or **In home network**, your operator or service provider may charge you for each message you receive.

Multimedia messaging works with the following formats:

- Picture: JPEG, GIF, WBMP, BMP, PNG, and OTA-BMP.
- Sound: Scalable Polyphonic MIDI (SP-MIDI), AMR audio and monophonic ringing tones
- Video clips in H.263 format with SubQCIF image size and AMR audio.

The phone does not necessarily support all variations of the listed file formats. If a received message contains any unsupported elements, they may be replaced with the file name and the text **Object format not supported**.

You cannot receive any multimedia messages if you have a call in progress, a game or another Java application running, or if you have an active browsing session over GSM data. Because delivery of multimedia messages can fail for a variety of reasons, do not rely solely upon them for essential communications.

Your phone allows you to send and receive multimedia messages that contain several pages, or slides. To insert a slide into a message, select **Options > Insert > Slide**. Each slide can contain text, one image and one sound clip. To move the text part tot he top or bottom of the message, select **Options > Text on top** or **Options > Text on bottom**.

Copyright protections may prevent some images, ringing tones, or other content from being copied, modified, transferred or forwarded.

#### **Write and send a multimedia message**

To define the settings for multimedia messaging, see "Settings for multimedia messages" on page 46. For information about subscribing to multimedia messaging services, contact your service provider.

Copyright protections may prevent some images, ringing tones or other content from being copied, modified, transferred or forwarded.

- **1** Select **Menu > Messages > Multimedia msgs. > Create message**.
- **2** Key in a message.
	- **•** To add a file to the message, select **Options > Insert**.
	- **•** Select **Image**, **Sound clip**, **Video clip**, or **Slide**.

The list of available folders in the **Gallery** menu is shown.

**•** Open the folder that contains the item you want to add to the message, locate the desired file, and select **Options > Insert**. You can also insert a slide to the message by selecting **Options > Insert > Slide**.

An attached file is indicated by the file name in the message.

**3** To insert a name from **Contacts**, select **Options > More options > Insert contact**, and

select the desired name.

- **4** To insert a number, select **Options > More options > Insert number**. Key in the number or search for it in **Contacts**, and select **OK**.
- **5** To view the message before sending it, select **Options > Preview**.
- **6** Press the **Send** key to send the message, or select **Options > Send to e-mail** or **Send to many**.
- **7** Enter the recipient's phone number (or e-mail address) or search for it in **Contacts**.
- **8** Select **OK.**

It takes more time to send a multimedia message than a text message. While the multimedia message is being sent, the animated icon  $\sigma$  is displayed and you can use other functions on the phone. If there is an interruption while the message is being sent, the phone makes a few more attempts to send it. If this fails, the message remains in the **Outbox** folder and you can try to send it later.

Sent messages are saved in the **Sent items** folder if the setting **Save sent messages** is set to **Yes.** (See "Settings for multimedia messages" on page 46.) This is not, however, a confirmation that the message has been received at the intended destination.

#### **Read and reply to a multimedia message**

When your phone is receiving a multimedia message, the animated icon  $\subseteq$  is displayed. When the message has been received, the icon  $\Box$  and the text **Multimedia message received** are shown.

The blinking icon  $\epsilon$  indicates that the memory for multimedia messages is full, see "Multimedia messages memory full" on page 37.

The multimedia message function uses shared memory. For more information, see "Shared memory" on page 7.

**1** Select **Show** to view the message, or select **Exit** to view it later. (To read the message later, select **Menu > Messages > Multimedia msgs. > Inbox**.)

The function of the middle selection key changes according to the displayed object.

- **2** Choose from the following:
	- **•** To reply to the message, select **Reply**.
	- **•** To delete an object contained in the message, select **Delete**. Otherwise, select **Options > Delete message**.
	- **•** To listen to a sound clip or view a video clip contained in the message, select **Play**.
	- **•** To zoom in on an attached image, select **Zoom**.

If you select **Options**, some of the following options are available:

**Delete message**—deletes a saved message.

**Reply** or **Reply to all**—lets you reply to the message.

**Use detail**—extracts phone numbers, e-mail or web addresses from the message.

**Forward to no.**, **Forward to e-mail** or **Send to many**—forwards the message.

**Edit**—edits a message that you have written.

**Message details**—displays the subject, size and class of the message.

**Details**—displays the details of the attached image or sound.

**Play presentation**—displays the presentation attached in the message.

**Save image**, **Save sound clip** or **Save video clip**—saves the file in the **Gallery**.

#### **Inbox, Outbox, Saved and Sent items folders**

The phone saves multimedia messages that have been received in the **Inbox** folder of the **Multimedia msgs.** submenu.

Multimedia messages that are waiting to be sent are stored in the **Outbox** folder of the **Multimedia msgs.** submenu.

Multimedia messages that you wish to save and send later can be saved in the **Saved items** folder of the **Multimedia msgs.** submenu.

Multimedia messages that have been sent are saved in the **Sent items** folder of the **Multimedia msgs.** submenu, if the setting **Save sent messages** is set to **Yes**. (For for information see "Settings for multimedia messages" on page 46.)

#### **MULTIMEDIA MESSAGES MEMORY FULL**

When you have a new multimedia message waiting and the memory for the messages is full, the icon  $\textcircled{=}$  blinks and **Multimedia memory full, view waiting msq.** is shown. To view the waiting message, select **Show**. To save the message, select **Save** and delete old messages by first selecting the folder and then the message to be deleted.

To discard the waiting message, select **Exit > Yes**. If you select **No**, you can view the message.

### **• DELETE MESSAGES**

To delete text messages, select **Menu > Messages > Text messages > Delete messages.**  Then choose from the following options:

**All messages**—to delete all messages from all folders. If there are unread messages, the phone prompts you to confirm yo want to delete these also.

**Inbox**—to delete all messages in the Inbox.

**Sent items**—to delete all messages in the Sent folder.

**Archive**—to delete all messages in the Archive folder.

### **• E-MAIL MESSAGES**

The e-mail features allow you to access your e-mail account using your phone. The compatible e-mail application that you use in the office or at home may be supported by the e-mail function on your phone. Your phone supports POP3 and IMAP4 e-mail servers.

The e-mail function uses shared memory. For more information, see "Shared memory" on page 7.

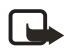

**Note:** When sending e-mail, your phone may display the words **Message sent.** This is an indication that the e-mail has been sent by your phone to the e-mail server. This is not an indication that the e-mail has been received at the intended destination. For more details about e-mail services, check with your service provider.

Before you can send and retrieve any e-mails, you may need to do the following:

- Obtain an e-mail account. For availability of your e-mail account contact your e-mail service provider.
- For the settings required for e-mail, contact your network operator or e-mail service provider. For receiving the e-mail settings over the air, see "Over-the-air settings service" on page 22.
- Activate the e-mail service settings that you have obtained from your network operator or e-mail service provider. To activate the settings, select **Menu > Messages > Settings > E-mail settings**.
- To set the e-mail settings on your phone, select **Menu > Message settings > Java email settings**. See "Settings for e-mail" on page 46.

#### **Write and send e-mail**

You can write your e-mail message before connecting to the e-mail service, or connect to the service first, and then write and send your e-mail.

- **1** Select **Menu > Messages > E-mail > Create e-mail**.
- **2** Key in the recipient's e-mail address and select **Options > OK**. To search for the e-mail address in Contacts, select **Options > Search** > **OK**.
- **3** Key in a subject for the e-mail, and then select **Options > OK**.
- **4** Key in the e-mail message. The number of characters that you can key in is shown on the top right of the display.
- **5** To send the e-mail message, select **Options > Send e-mail** and then select one of these options:

**Send now**—sends the e-mail immediately. If you are connected to the e-mail account, your phone establishes the connection and then sends the e-mail.

**Send later—**saves your e-mail in the **Outbox** folder to send later. To edit or continue writing your e-mail later, you can save it in **Drafts** by selecting **Save draft msg.** When you are ready to send the e-mail, select **Menu > Messages > E-mail > Send now** or

#### **Send and retrieve**.

The other options in the options list let you edit the e-mail or subject, add a copy recipient or a hidden copy recipient, exit the editor or use the dictionary.

#### **Download e-mail from your e-mail account**

If message memory is full, delete some of your older messages before you start to download new messages.

- **1** Do one of the following:
	- **•** To download new messages, select **Menu > Messages > E-mail > Retrieve**.
	- **•** To send messages that are in your **Outbox** folder at the same time you download new messages, select **Menu > Messages > E-mail > Send and retrieve**.
- **2** Select any messages you want to view in the **Inbox**, or press **Back** to view it later. Unread text messages are indicated by  $\Box$ .

#### **Read and reply to an e-mail message**

- **1** Select **Menu > Messages > E-mail > Inbox**.
- **2** Display the desire message and select **Options**.
- **3** Select **Reply** to reply to an e-mail. Select **Original text** to include the original message in the reply or select **Empty screen**. When replying to an e-mail, first confirm or edit the e-mail address and subject; then write your reply.
- **4** Select **Options > Send e-mail > Send now** to send the message.

#### **Inbox, Outbox, Deleted items, Sent items, Drafts and Archive folders**

Your phone has the following folders in the **E-mail** menu:

- **Inbox** for saving e-mails that you have downloaded from your e-mail account.
- **Outbox** for saving e-mails that have not been sent if you have selected **Send later** (see "Write and send e-mail" on page 38.
- **Deleted items** for e-mails that have been deleted.
- Sent items for saving e-mails that have been sent.
- **Drafts** for saving unfinished e-mails.
- **Archive** for organizing and saving your e-mails.

### **Options for an e-mail application**

Select **Menu > Messages > E-mail**, and then select one of the following options:

• **Connect via**—activates the network connection settings for your e-mail function. Select **Application** to activate the settings that are used for the e-mail application or select **Default** to confirm that your e-mail function uses the same settings as your

browser. See "Key in the service settings manually" on page 89. Contact your e-mail service provider, if in doubt.

• **Details**—displays additional information about the application.

### **• INSTANT MESSAGING**

Instant messaging (sometimes referred to as *Chat*) is a way of sending short text messages that are delivered over TCP/IP protocols to online users. You can send and receive instant messages with friends and family through different instant messaging services. You can use either ICQ (I Seek You) or America Online Instant Messaging (AIM).

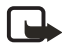

**Note:** This feature can be used only if it is supported by your network operator or service provider. Only phones that offer compatible instant messaging features can receive and display instant messages.

Your IM contact list shows you when the contacts on the list are online and available to participate in an instant messaging conversation. When write and send your message, it stays on the display. The reply message appears above your original message. You can start an IM session and still the other functions of the phone while it is running in the background.

Before you can use instant messaging on you phone, you must first subscribe to your wireless service provider's text messaging service and then register with the IM service you want to use.

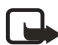

If instant messaging is not available from your wireless service provider, the IM screen many not appear. Contact your service provider for more information.

To set up the IM service, see "Chat and my presence settings" on page 60.

Instant messaging uses shared memory. For more information, see "Shared memory" on page 7.

To begin using IM, you must obtain a user name and password. You can do this by registering over the Internet with the IM service provider you have selected. Information on the ICQ or AIM Web sites guides you through the registration process.

#### **The Chat menu**

To access the **Chat** menu, select **Menu > Messages > Chat**. You can then select one of the following options:

**Login**—to connect you to the instant messaging service.

To set the phone to automatically connect to the instant messaging service when you enter the **Chat** menu, see "Connect to and disconnect from IM service" on page 41.

**Saved convers.—**to view, erase, or rename the instant messaging conversations you have saved. You can also select **Saved convers.** when you have connected to the instant messaging service.

**Connect settings**—to edit the settings needed for instant messaging and presence connection. See "Chat and my presence settings" on page 60. You can also select **Connect settings** when you have connected to the IM service.

### **Connect to and disconnect from IM service**

To connect to the IM service, enter the **Chat** menu, and select **Login**. When the phone has successfully connected, **Logged in** is displayed.

To set the phone to automatically connect to the IM service each time you enter the **Chat** menu, connect to the IM service, select **My information**, **Automatic login** and **On Chat start-up**.

To disconnect from the IM service, select **Logout**.

#### **Start a chat**

Enter the **Chat** menu and connect to the chat service. You can then select from the following:

- **Conversations**—to view the list of new and read messages or invitations to IM during the active IM session. Locate the desired message or invitation and select **Open** to read the message.
	- $\mathbf{F}$  indicates new and  $\mathbf{F}$  read messages.
	- **i**ze) indicates new and **a** read group messages.
	- **i** indicates invitations.
- **Chat contacts—**to view the contacts that you have added from the phone contacts memory. Scroll to the desired contact and select **Chat**.

If you have received a new message from a contact, it is indicated by  $\mathbf{E}$ .

 $\overline{2}$  indicates the online and  $\overline{3}$  the offline contacts in the phone memory.

 indicates a blocked contact. (See "Block and unblock messages" on page 43. To add contacts to the list, see "Contacts for the chat" on page 43.

- **Groups** and **Public groups**.—to view the list of bookmarks to public groups provided by the network operator or service provider. To start a chat with a group, highlight the group name and select **Join**. Enter your screen name that you want to use in the conversation. When you have successfully joined the group conversation, the phone shows **Joined group:** and the group name. To create a private group, see "Caller groups" on page 59.
- **Search** and select **Users** or **Groups**—to search for other chat users or public groups on the network.
	- **•** If you select **Users**, you can search for a user by phone number, screen name, e-mail address or name.

**•** If you select **Groups**, you can search for a group by a member in the group or by group name, topic or ID.

To start the chat when you have found the user or the group, scroll to the user or a group that you want, select **Options > Chat** or **Join group**. To start a chat from Contacts, see "View subscribed contacts" on page 55.

### **Accept or reject an IM invitation**

In the standby mode, when you have connected to the chat service and you receive an invitation, **New invitation received** is displayed. Select **Read** to read it.

If you receive more than one invitation, the number of messages followed by **new invitations received** is displayed. Select **Read**, scroll to the invitation you want, and select **Open**.

- To join the private group conversation, select **Accept**. Enter the screen name that you want to use as a nickname. When you have successfully joined the group, the phone shows **Joined group:** and the group name.
- To reject or delete the invitation, select **Options > Reject** or **Delete**.

#### **Read a chat message**

In the standby mode, when you have connected to the chat service and you receive a message from a person who is not taking part in the conversation, **New instant message** is displayed. Select **Read** to read it.

If you receive more than one message, the number of messages followed by **new instant messages** is displayed. Select **Read**, scroll to the message, and select **Open**.

New messages received during an active chat are held in the **Conversations** of the **Chat** menu. If the message is from a person whose contact information is missing in the contact list in **Chat contacts**, the sender's ID is shown. If the contact information can be found in the phone memory for contacts and the phone recognizes it, the sender's name is shown. To save a new contact in the phone memory, select **Options**, and select one of the following options:

- Save contact-to enter the name of the person.
- **Add to contact**—to add details to a contact name.

#### **Participate in an IM conversation**

Join or start chat by selecting **Write**.

If you receive a new message during a chat from a person who is not taking a part in the current chat, the icon  $\equiv$  is shown on the top of the display.

Write your message and press the **Send** key to send it. If you select **Options**, some of the following options are available. Choose from the following list:

**View conversation—**to view the ongoing chat. To save the chat, select **Save** and enter the name for the conversation.

**Save contact**—to save the contact.

**Add to contact**—to add details to a contact

**Group members**—to view the members of the selected private group. (This option only appears if you have created the group.)

**End conversation—**to close the ongoing conversation.

**Dictionary**—to turn the predictive text feature on or off. (See "Set predictive text on or off" on page 27.)

### **Edit your own IM information**

Enter the **Chat** menu and connect to the chat service. Select **My information** to view or edit your own availability status or screen name. Select **Availability** and either **Available for all** or **Avail. for contacts** (or **Appear offline**) to let all chat users or only the contacts on your chat contact list to see whether you are online or offline when you have connected to the chat service. The icon  $\Box$  shows that you are online and  $\dddot{m}$  that your online status is not visible to others.

### **Contacts for the chat**

You can add contacts from the phone memory to the chat contacts list.

- **1** Connect to the chat service, select **Chat contacts > Options** and select **Add contact** (or **Add** if you have no contacts added)—to select a contact name to add to the list of IM contacts.
- **2** Scroll to a contact, and select **Chat** to start to chat, or select **Options** and select:
	- **Contact info—**to view the details of the selected contact. To edit the details, see "Edit or delete details in contacts" on page 53.
	- **Block contact** (or **Unblock contact**)—to block (or unblock) the messages from the selected contact.
	- **Add contact**—to add a contact from the contact memory in the phone.
	- **Remove contact**—to remove a contact from the chat contact list.

#### **Block and unblock messages**

Connect to the chat service and select **Conversations** or **Chat contacts**. Highlight the contact in the contacts list from whom you want to block incoming messages. Select **Options > Block contact > OK**.

To unblock the messages, connect to the chat service and select **Blocked list**. Scroll to the contact from whom you want to unblock the messages and select **Unblock**.

### **Groups**

You can create your own private groups for a chat session, or use the public groups provided by the service provider. The private groups exist only during an active chat session. You can add to a private group only the contacts that are in your contact list and thus in the phone memory.

### **Bookmark Public groups**

You can bookmark public groups that your service provider may maintain. Connect to the chat service, select **Groups** and **Public groups**. Scroll to a group that you want to chat with and select **Join**. If you are not in the group, key in your screen name as your nickname for the group. If you select **Options**, you can select **Delete group** to delete a group from your group list.

### **Create private groups**

Connect to the chat service, select **Groups** and **Create group**. Key in the name for the group and the screen name for yourself that you want to use for the group. You can use another screen name in another group. Select **Add** to view the list of contacts. Select a name from the contacts list to add it to the private group list. To add more names to the list, select **Options > Add member**, and select a new name.

To remove a name from the private group list, scroll to it and select **Options > Remove member**.

To send an invitation to the new members that you have added to the group, select **Options > Send invitation**. Then write your invitation.

You can only select online contacts, indicated by  $\Box$  from the phone contacts memory. Offline contacts are indicated by  $\mathbb{S}^{\bullet}$ .

### **• VOICE MESSAGES**

The voice mailbox is a network service and you may need to subscribe to it. For more information and for the voice mailbox number, contact your service provider.

Select **Menu > Messages > Voice messages**, and select one of the following options:

• **Listen to voice messages** to call your voice mailbox at the phone number that you have saved in the **Voice mailbox number** menu.

If you have two phone lines available through your network service, each phone line may have its own voice mailbox number. For more information, see "Call settings" on page 67.

• **Voice mailbox number** to key in, search for or edit your voice mailbox number and select **OK** to save it.

If supported by the network, the icon  $\Box$  indicates there are new voice messages. Select **Listen** to call your voice mailbox number.

Pressing and holding the **1** key calls your voice mailbox, when the keyboard is closed. When the keyboard is open, press and hold the corresponding number key.

### **• INFO MESSAGES**

With the info message network service you can receive messages on various topics from your service provider, for example weather or traffic conditions. For availability, topics and the relevant topic numbers, contact your service provider.

### **• MESSAGE SETTINGS**

The message settings affect the sending, receiving and viewing of messages.

#### **Settings for SMS text and e-mail messages**

- **1** Select **Menu > Messages > Message settings > Text messages > Sending profile**.
- **2** If more than one message profile set is supported by your SIM card, select the set that you want to change.
- Select **Message centre number** to save the phone number of the message centre that is required for sending text messages. You will receive this number from your service provider.
- Select **Messages sent via** to select the message type: **Text**, **E-mail**, **Paging** or **Fax**.
- Select **Message validity** to select the length of time for which the network should attempt to deliver your message.
- For message type **Text**, select **Default recipient number** to save a default number for sending messages for this message profile.
	- For message type **E-mail**, select **E-mail server** to save the e-mail server number.
- Select **Delivery reports** to ask the network to send delivery reports about your messages (network service).
- Select **Use GPRS** and select **Yes** to set GPRS as the preferred SMS bearer. Set also the GPRS connection setting to **Always online**, see "EGPRS" on page 65.
- Select **Reply via same centre** to allow the message recipient to send you a reply by way of your message centre (network service).
- Select **Rename sending profile** to change the name of the selected message profile. The message profile sets are only displayed if your SIM card supports more than one set.

### **Overwrite settings**

When the text message memory is full, the phone cannot receive or send any new messages. However, you can set the phone to automatically replace old text messages in the **Inbox** and **Sent items** folders with new ones.

Select **Menu > Messages > Message settings > Text messages**, and select either **Overwriting in inbox** or **Overwriting in sent items** and **Allowed**.

### **Settings for multimedia messages**

You may receive the multimedia connection settings as an over the air message from the network operator or service provider. To receive the settings over the air, see "Over-the-air settings service" on page 22.

To key in the settings manually, select **Menu** > **Messages** > **Message settings** > **Multimedia msgs**., and then set up the following items:

- **Save sent messages**. Select **Yes** to set the phone to save sent multimedia messages in the **Sent items** folder. If you select **No**, the sent messages are not saved.
- **Delivery reports** to ask the network to send delivery reports about your messages (network service).
- **Scale image down** to define the image size when you insert the image to the multimedia message.
- **Default slide timing** to set the timing for slides in multimedia messages.
- **Allow multimedia reception**. Select **No**, **Yes** or **In home network** to use the multimedia service. If you select **In home network**, you cannot receive multimedia messages outside your home network.
- **Incoming multimedia messages**. Select **Retrieve** to set the phone to automatically fetch newly received multimedia messages, or select **Reject** if you do not wish to receive multimedia messages.
- **Connection settings**. Define connection settings for retrieving multimedia messages. First select **Active multimedia settings**, and activate the set in which you want to save the settings. Select **Edit active multimedia settings** and edit the active settings. Select each of the settings one by one and key in all the required settings. Contact your network operator or service provider for the settings.
- **Allow adverts**. You can receive or reject advertisements. The setting is not shown if **Allow multimedia reception** is set to **No**.

### **• SETTINGS FOR E-MAIL**

You may receive the e-mail connection settings as an over the air message from the network operator or service provider. For receiving the settings over the air, see "Over-the-air settings service" on page 22. For keying in the settings manually, select **Menu > Messages > Message settings > Java e-mail settings**.

First select **Active e-mail settings** and activate the set in which you want to save the settings. Select **Edit active e-mail settings** and edit the active settings.

Select each of the settings one by one and key in all the required settings. Contact your network operator or e-mail service provider for the settings.

- **Mailbox name**. Key in the name that you want to use for the mailbox.
- **E-mail address**. Key in your e-mail address.
- **My name**. Key in your name or nickname if you want the recipient to see it.
- **Outgoing (SMTP) server**. Key in the address of the e-mail server.
- **Outgoing (SMTP) port**. Key in the number of the e-mail server port for outgoing email. The most common default value is 25.
- **Use SMTP authorization**. If your e-mail service provider requires authentication for sending e-mails, set the setting to on. You must also define your **SMTP user name** and **SMTP password**.
- **SMTP user name**. Key in the user name for outgoing mails that you have obtained from your e-mail service provider.
- **SMTP password**. Key in the password that you want to use for outgoing mails. If you have not defined a password, you may be asked to define one when your phone connects to your e-mail account.
- **Include signature**. Confirm your selection if you want to add a predefined signature to your e-mail.
- **Incoming (POP3/IMAP) server**. Key in the e-mail server address for incoming e-mail (either **POP3** or **IMAP4**)
- **Incoming (POP3/IMAP) port**. Key in the port number that you have obtained from your e-mail service provider.
- **POP3/IMAP user name** Key in the user name to access the mailbox. If you have not defined your **SMTP user name**, the e-mail server uses this user name instead.
- **POP3/IMAP password**. Key in the password to access the mailbox. If you have not defined your **SMTP password**, the e-mail server uses **POP3/IMAP password** instead.
- **Reply-to address**. Key in the e-mail address to which you want the replies to be sent, if it differs from your e-mail address.
- **Incoming server type**. Select either **POP3** or **IMAP4**. If both types are supported, select **IMAP4**. Changing the server type also changes the incoming port number.
- **Secure login APOP**. Select **On** if your connection requires an encrypted login, otherwise leave it to **Off**. Contact your service provider if in doubt. This option is only shown, if you have selected **POP3** as your mailbox type. Using encrypted login enables increased security for user names and passwords. It does not increase security for the connection itself
- **Retrieve mails**. Key in the number of e-mails that you want to retrieve at a time.

### **• FONT SIZE SETTING**

To select the font size for reading and writing messages, select **Menu > Messages > Message settings > Other settings > Font size**.

### **• SERVICE COMMANDS**

Select **Menu > Messages > Service commands**. Key in and send service requests (also known as USSD commands), such as activation commands for network services, to your service provider.

# **8 Call register**

The phone registers the phone numbers of missed, received and dialed calls, and the approximate length of your calls.

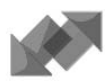

The phone registers missed and received calls only if the network supports these functions, and the phone is switched on and within the network's service area.

When you select **Options** in the **Missed calls**, **Received calls**, and **Dialed numbers** menu, you can, for example, view the date and the time of the call, edit or delete the phone number from the list, save the number in **Contacts**, or send a message to the number.

### **• RECENT CALLS LISTS**

Select **Menu > Call register**, and then select:

- **Missed calls** to view the list of the last 20 phone numbers from which somebody has tried to call you (network service). The number in front of the (name or) phone number indicates the number of call attempts from that caller. When a note about missed calls is displayed, select **List** to access the list of phone numbers. Scroll to the number you would like to call back and press the **Send** key.
- **Received calls** to view the list of the last 20 phone numbers from which you have most recently accepted calls (network service).
- **Dialed numbers** to view the list of the last 20 phone numbers that you have most recently called or attempted to call. See also "Last number redial" on page 23.
- **Delete recent call lists** to delete the recent calls lists. Select whether you want to delete all the phone numbers in the recent calls lists, or only the numbers in the missed calls, received calls or dialed numbers lists. You cannot undo the operation.

### **• TIMERS AND COUNTERS**

**Note:** The actual invoice for calls and services from your service provider may vary, depending upon network features, rounding-off for billing, taxes and so forth.

Select **Menu > Call register > Timers and counters**, and then select:

- **Call duration**. Scroll to view the approximate duration of your incoming and outgoing calls in hours, minutes, and seconds. The security code is required to clear the timers. If you have two phone lines available (network service), each phone line has its own call duration timers. The timers of the selected line are displayed.
- **GPRS data counter**. Scroll to check the size of data that were sent or received in bytes, sent and received data in total, and to clear the counters. The security code is required to clear the counters.
- **GPRS connection timer**. Scroll to check the duration of the last GPRS connection or

the total GPRS connection time. You can also clear the timers. The security code is required to clear the timers.

Text message counter. Scroll to view the number of received or sent text and picture messages. You can also, for example view the details or the recipient/sender of the message respectively. To clear the text message counters, select **Clear counters**.

*Contacts*

# **9 Contacts**

You can save names and phone numbers (contacts) in both the phone memory and in the SIM card memory.

• You may save up to 500 names with numbers and text notes for each name in the phone memory. You can also save an image for a certain number of names. The number of names that can be saved depends on both the length of the names, and the number and length of the phone numbers and text items.

**Contacts** use shared memory. For more information, see "Shared memory" on page 7.

• The phone supports SIM cards that can save up to 250 names and phone number Names and numbers that are saved in the SIM card memory, are indicated by  $\Box$ 

In dynamic contacts (Presence) you can publish your current availability status to communicate to anyone who has access to this service and who is requesting this information. You can view the availability status of any of the contacts that you have subscribed to in the **Subscribed names** menu and in the detailed view of a name in **Contacts**.

### **• CONTACTS SETTINGS**

Select **Menu > Contacts > Settings**, and then select:

- **Memory in use** to select the memory, either SIM card or phone, that you want to use for your contacts. To recall names and numbers from both memories for contacts, select **Phone and SIM**. In this case, the names and numbers will be saved in the phone memory.
- **Contacts view** to select how the names, numbers and images in contacts are displayed.
- **Memory status** to view how much free memory is available for both memories for contacts.

## **• ADD CONTACTS**

Names and numbers will be saved in the memory in use.

- **1** Select **Menu > Contacts > Add contact**.
- **2** Key in the name and select **OK**.
- **3** Key in the phone number, and select **OK**.
- **4** When the name and number have been saved, select **Done**.

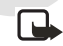

**Note:** To quick save in the standby mode, key in the phone number and select **Save**. Key in the name, select **OK > Done**.

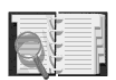

### **Save multiple numbers and text items per contact**

You can save different types of phone numbers and short text items for each name in the phone memory that is allocated for contacts.

The first number saved is automatically set as the  $\frac{def}{dt}$  number and it is indicated by a frame around the number type icon, for example  $\mathbf{E}$ . When you select a name from contacts, for example to make a call, the default number is used unless you select another number.

- **1** Make sure that the memory in use is either **Phone** or **Phone and SIM**.
- **2** To access the list of names and phone numbers, move the joystick down in the standby mode.
- **3** Select the desired name and select **Details**.
- **4** Select **Options > Add number** or **Add detail**.
- **5** To add a number or detail, select one of the number types or text types, respectively.
	- **•** If you select the text type **User ID**:

Select **Search** to search for an ID by a mobile phone number or an e-mail address in the server of the operator or service provider if you have connected to the presence service. If only one ID is found, it is automatically saved. Otherwise, to save the ID, select **Options > Save**.

To key in the ID, select **Enter ID manually**. Key in the ID and select **OK** to save it. To change the number or text type, select **Change type** in the options list. (You cannot change the type of an ID when it is on the **Chat contacts** or in the **Subscribed names** list.)

To set the selected number as the default number, select **Set as default**.

- **6** Key in the number or text item and select **OK** to save it.
- **7** Select **Back** and then **Exit** to return to the standby mode.

#### **Add an image to a name or number in contacts**

You can add an image to a name or number saved in the phone memory. The image must be one of the supported formats.

Move the joystick down in the standby mode, scroll to the name (and number) and select **Details**. Select **Options > Add image**. The phone opens the list of folders in the **Gallery**. Scroll to the desired image, select **Options > Save to contacts**.

- **SEARCH FOR A CONTACT**
	- **1** Select **Menu > Contacts > Search**, or move the joystick down in the standby mode.
	- **2** You can key in the first characters of the name that you are searching for in the popup window.

Move the joystick up or down to scroll through the names in the list, and right or left

to move the cursor in the pop-up window

**3** Scroll to the contact that you want, and select **Details**. Scroll to view the details of the selected contact.

Depending on the **Contacts view** selection in "Contacts settings" on page 51, the subscribed contacts are shown differently. Either only the availability icon or the availability icon, personal logo and the status message are shown. Select **Details** to view all dynamic information.

To quickly view a specific name with the default number, when the keyboard is closed, press and hold the **\*** key at the name while scrolling through contacts.

To view the status message in full, select **Details** and press and hold the **\*** key at the dynamic contact while scrolling through the contact names.

### **• DELETE CONTACTS**

Select **Menu > Contacts > Delete** to delete a contact and all the details attached to it.

If the contact has an ID on the **Chat contacts** or in the **Subscribed names** list, the note **Presence information will be deleted** is shown before the contact is deleted.

- To delete names and numbers one by one, select **One by one** and scroll to the name (and number) that you want to delete. Select **Delete > Yes**.
- To delete contacts all at once, select **Delete all** and then scroll to either of the memories, **Phone** or **SIM card** and select **Delete**. Select **Yes** and confirm with the security code.

## **• EDIT OR DELETE DETAILS IN CONTACTS**

Move the joystick down in the standby mode, scroll to the contact that you want to edit or delete and select **Details**. Scroll to the name, number, text item or image that you want to edit or delete, and select **Options**.

- To edit a name, number or text item or to change an image, select **Edit name**, **Edit number**, **Edit detail**, or **Change image**. (You cannot edit or delete an ID when it is on the **Chat contacts** or in the **Subscribed names** list.)
- To delete a number or text item, select **Delete number** or **Delete detail**.
- To delete an image which is attached to the contact, select **Delete image**. Deleting an image from contacts does not delete it from **Gallery**.

### **• MY PRESENCE**

My presence (network service) provides enhanced communication services that you can share with others, such as your family, friends and colleagues. You can share your current presence status with those who have access to the service and request it. The requested information is shown in **Subscribed names** in the viewers **Contacts** menu. You can control and personalize the information that you want to share with others, and control the list of persons who can view your presence status.

For the availability of the presence service, contact your network operator or service provider. You need to access the presence service before you can share your presence status with others. Other viewers need access to the presence service and a compatible phone to share your presence status.

Select **Menu > Contacts > My presence**, and then select:

**Connect to My presence service** (or **Disconnect**)—connects to or disconnects from the service.

**My current presence**—changes your presence status, and select:

- **View current presence** and select **Private presence** or **Public presence** to view your current private or public status.
- My availability to set your availability status to Available indicated by  $\mathbb{U}$ , or to **Busy** indicated by  $\Psi$ , or to **Not available** indicated by  $\Pi$ .
- **My presence message** and key in the text to be shown to other persons or select **Options > Previous msgs.** and select an old message as the status message.
- **My presence logo** to select the default logo of the availability status or personalize one from the **Graphics** folder in the gallery.
- **Show to** to select the groups with whom want to share or not to share your presence status. Select **Private and public**, **Private viewers** or **No one**.
- **Current viewers** and select:
	- **Current viewers** to view all the persons who have subscribed to your presence information
	- **Private list** to view the list of the persons who are allowed to view your personalized presence information.
	- **Blocked list** to view all the persons you have blocked from viewing your presence information.
- **Settings** and select
	- **Show current presence in idle** to show the current status icon in the standby mode.
	- **Synchronize with profiles** to select whether you want to link **My presence message** and **My availability** manually or automatically to the currently active

profile. (You cannot link a personalized status logo to a Profile.)

- **Connection type** to set the phone to automatically connect to the service when the phone is switched on.
- **Network settings**, see "Chat and my presence settings" on page 60.

### **Subscribed contacts**

You can create a list for contacts whose presence status you want to be aware of. You can view the information if the contacts allow you to view it and if it is not prevented by the contact or network. You can view subscribed contacts either by scrolling through the contacts or by viewing the **Subscribed names** menu.

Make sure that the memory in use is either **Phone** or **Phone and SIM**. See "Contacts settings" on page 51.

To connect to the Presence service, select **Menu > Contacts > My presence > Connect to My presence service**. You can also view the subscribed contacts when you are not connected to the presence service. but you cannot see the presence stats of the contact.

#### **Add contacts to the subscribed contacts**

- **1** Select **Menu > Contacts > Subscribed names**. If you have not connected to the **Presence** service, the phone asks if you want to connect now.
- **2** If you have no contacts on your list, select **Add**. Otherwise, select **Options > Subscribe new**. The list of contacts is shown.
- **3** Select a contact from the list and if the contact has an ID saved, the contact is added to the subscribed contacts list. If there are more than one ID, select one of them. After subscription to the contact, **Subscription activated** is shown.

To subscribe to a contact from **Contacts** list, move the joystick down in the standby mode and scroll to the contact that you want to subscribe to. Select **Details > Options**. To subscribe, select **Request presence > As subscription**.

If you only want to view the presence information without subscribing to a contact, select **Request presence** and **One time only**.

#### **View subscribed contacts**

See also "Search for a contact" on page 52 to view the presence information.

**1** Select **Menu > Contacts > Subscribed names**.

The status information of the first contact on the dynamic contacts list is shown and it may include text and some of the following icons:

 $\Box$ ,  $\Box$  or  $\Box$  indicate that the person is either available, busy or not available.

 $\blacksquare$  indicates that the person's presence information is not available.

**2** Scroll to the desired contact and select **Details** to view the details of the selected contact. If you select **Options**, you can select

- **Subscribe new** to add a new contact to the list of subscribed contacts.
- **Chat** to start a chat conversation.
- **Send message** to send a text message to the selected contact.
- **Send e-mail** to send an e-mail to the selected contact.
- **Send bus. card** to send a business card from the selected contact.
- **Unsubscribe** to remove the selected contact from the list of subscribed contact.

#### **Unsubscribe a contact**

- To unsubscribe a contact from the **Contacts** list, move the joystick down in the standby mode and scroll to the contact that you want to unsubscribe. Select **Details**, select the ID, and select **Options**. To unsubscribe, select **Unsubscribe** and select **OK** to confirm.
- To unsubscribe using the **Subscribed names** menu, see "View subscribed contacts" on page 55.

### **• COPY CONTACTS**

You can copy names and phone numbers from the phone memory to your SIM card memory and vice versa. Any text items saved in the phone memory, such as e-mail addresses, will not be copied to the SIM card.

- **1** Select **Menu > Contacts > Copy**.
- **2** Select the copying direction, **From phone to SIM card** or **From SIM card to phone**.
- **3** Select **One by one**, **All** or **Default numbers**. **Default numbers** is shown if you copy from the phone to the SIM card. Only the default numbers will be copied.
- **4** To choose whether you want to keep or delete the original names and numbers, select **Keep original** or **Move original**.

### **• SEND AND RECEIVE BUSINESS CARDS**

You can send and receive a person's contact information from a compatible device as a business card.

When you have received a business card, select **Show > Save** to save the business card in the phone memory. To discard the business card, select **Exit > OK**.

To send a business card, search for the name and phone number you want to send from contacts, select **Details > Options > Send bus. card**. Select **Via infrared**, **Via text message** (network service), or **Via Bluetooth**.

### **• SPEED DIAL**

To assign a number to a speed dialing key, use the following steps:

**1** Select **Menu > Contacts > Speed dials** and scroll to the desired speed dialing key number.

```
2
```
To change a speed dial assignment

To delete a speed dial assignment

**3** Select **Assign**, or if a number has already been assigned to the key, select **Options > Change**. Select **Search**, and select first the name and then the number you want to assign. If the **Speed dialing** function is off, the phone gives you the option to activate it.

To make a call using the speed dialing keys, see "Speed dial a phone number" on page 24.

### **• VOICE DIAL**

You can make a phone call by saying a voice tag that has been added to a phone number. Any spoken word or words, such as a person's name, can be a voice tag. You can add up to ten voice tags.

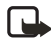

**Note:** Using voice tags may be difficult in a noisy environment or during an emergency, so you should not rely solely upon voice dialing in all circumstances

Before using voice dialing, review the following:

- Voice tags are not language dependent. They are dependent on the speaker's voice.
- Voice tags are sensitive to background noise. Record them and make calls in a quiet environment.
- When recording a voice tag or making a call by saying a voice tag, hold the phone in the normal position near to your ear.
- Very short names are not accepted. Use long names and avoid similar names for different numbers.

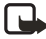

**Note:** You must say the name exactly as you said it when you recorded it. This may be difficult in, for example, a noisy environment or during an emergency, so you should not rely solely upon voice dialing in all circumstances.

### **Add and manage voice tags**

Before you begin, make sure you have the contact names you intend to save with voice tags set up in the phone memory. You can also add voice tags to the names in the SIM card, but if you replace your SIM card with a new one, you first need to delete the old voice tags before you can add new ones. Voice tags use shared memory. For more information, see "Shared memory" on page 7.

- **1** In the standby mode, select **Menu > Contacts**, scroll to the desired contact, and select **Details**.
- **2** Select **Options > Add voice tag**.
- **3** Select **Start**, and say clearly the word(s) you want to record as a voice tag. After recording, the phone plays the recorded tag.
- **4** When the voice tag has been successfully saved, **Voice tag saved** is displayed, a beep  $\frac{1}{2}$  sounds and a symbol  $\frac{1}{2}$  appears after the phone number with a voice tag.

To check the voice tags, select **Menu > Contacts > Voice tags**. Scroll to the contact, select **Options**, and select the function you want.

#### **Make a call using a voice tag**

If the phone has an application using the GPRS connection that is sending or receiving data, first end the application to make a call by using voice dialing.

- **1** In the standby mode, press the **Right selection** key or press and hold **Names**. A short tone is heard and **Speak now** is displayed.
- **2** Say the voice tag clearly. The phone plays the recognized voice tag and then dials the phone number of the voice tag after 1.5 seconds.

If you are using a compatible headset, press and hold the headset key to start the voice dialing.

### **Info numbers and service numbers**

Your service provider may have included information numbers or service on your SIM card.

Select **Menu > Contacts > Info numbers** or **Service numbers**. Scroll through a category to an information number, or to a service number and press the **Send** key to call the number.

### **• SAVE NUMBERS ON THE SIM CARD**

The phone numbers assigned to your SIM card are saved in **My numbers** if this is allowed by the card. To view the numbers select **Menu > Contacts > My numbers**. Scroll to the desired name or number, and select **View**.

### **• CALLER GROUPS**

You can arrange the names and phone numbers saved in **Contacts** into caller groups. For each caller group, you can select a ringing tone and a logo that is shown on the display when you receive a call from a phone number in the group. To set the phone to ring only upon calls from phone numbers belonging to a selected caller group, see **Alert for** in "Tone settings" on page 61.

Select **Menu > Contacts > Caller groups** and select the desired caller group. You can select from the following functions: **Group name**, **Group ringing tone**, **Group logo**, and **Group members**.

If you select **Group members**, select **Add**, to add a name to the group, if there are no names in the group. Otherwise, select **Options > Add contact**.

To remove a name from a caller group, scroll to the desired name, and select **Remove**.